# **INSPIRON™**

### **ZALECONE USTAWIENIA**

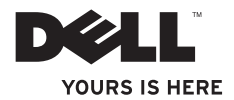

# **INSPIRON™**

### **ZALECONE USTAWIENIA**

Model: seria P04T Typ: P04T001

### **Uwagi, przestrogi i ostrzeżenia**

- **UWAGA:** UWAGA wskazuje na ważną informację, która pozwala lepiej wykorzystać posiadany system komputerowy.
- **PRZESTROGA: PRZESTROGA informuje o sytuacjach, w których występuje ryzyko uszkodzenia sprzętu lub utraty danych i przedstawia sposoby uniknięcia problemu.**

#### **OSTRZEŻENIE: OSTRZEŻENIE wskazuje możliwość potencjalnego uszkodzenia własności, obrażeń użytkownika lub śmierci.**

Jeśli zakupiłeś komputer firmy Dell™ serii n, wszelkie odniesienia w tym opracowaniu do systemu operacyjnego Microsoft® Windows® nie mają zastosowania w przypadku nabytego komputera.

#### **Informacje podane w bieżącym opracowaniu mogą ulec zmianie bez wcześniejszego powiadomienia.**

#### **© 2010 Dell Inc. Wszelkie prawa zastrzeżone.**

Kopiowanie tych informacji w jakikolwiek sposób bez pisemnej zgody Dell Inc. jest prawnie zabronione.

Znaki towarowe występujące w tekście instrukcji: Nazwa *Dell*, logo *DELL*, *Inspiron*, *YOURS IS HERE*, *Solution Station* oraz *DellConnect* to zastrzeżone znaki towarowe firmy Dell Inc.; *Intel* to zastrzeżony znak towarowy a Atom to znak towarowy firmy Intel Corporation na terenie Stanów Zjednoczonych i/ innych krajów; *Microsoft*, *Windows*, *i logo klawisza startowego Windows* to znaki towarowe lub zastrzeżone znaki towarowe firmy Microsoft Corporation na terenie Stanów Zjednoczonych i/lub innych krajów; *Blu-ray Disc* to znak towarowy należący do firmy Blu-ray Disc Association.

Dokument może zawierać także inne znaki towarowe i nazwy towarowe, odnoszące się do podmiotów posiadających prawa do tych znaków i nazw lub do ich produktów. Firma Dell. nie rości sobie praw własności do marek i nazw towarowych innych niż jej własne.

## **Spis treści**

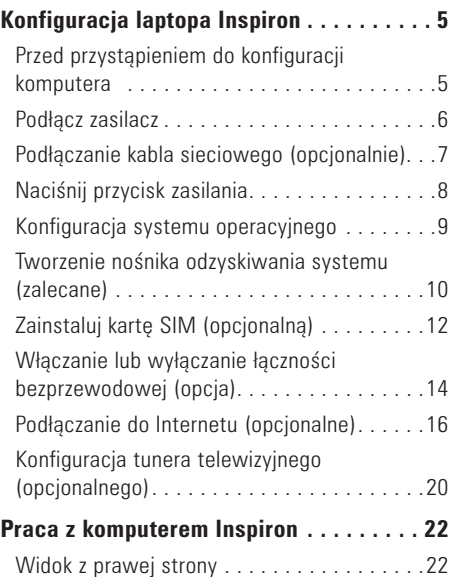

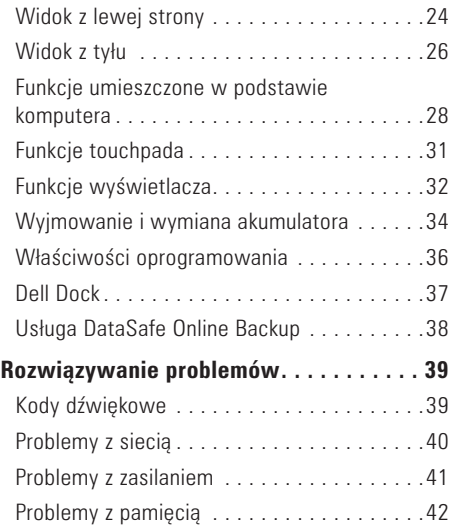

#### **Spis treści**

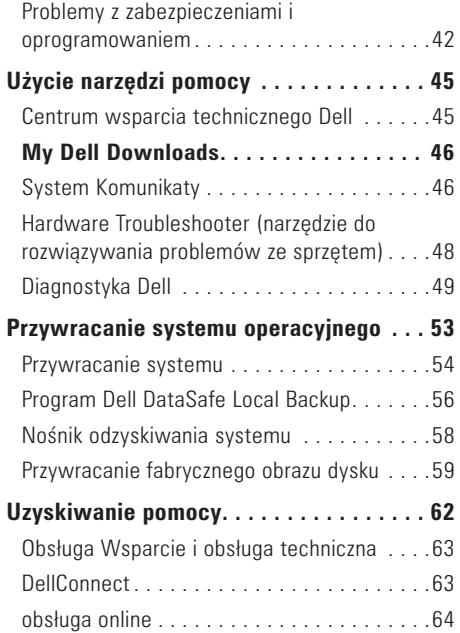

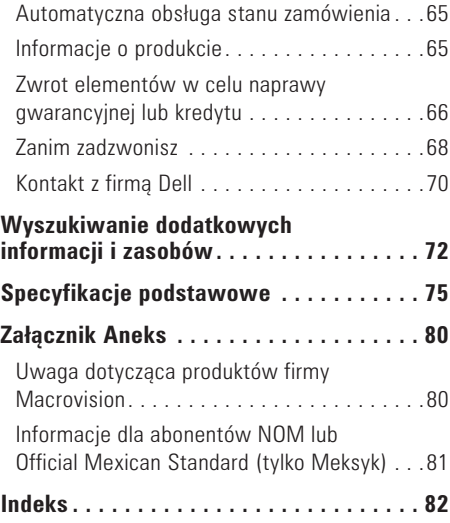

## <span id="page-6-0"></span>**Konfiguracja laptopa Inspiron**

W tym rozdziale znajdują się informacje odnośnie konfiguracji laptopa Inspiron™.

### **Przed przystąpieniem do konfiguracji komputera**

Należy upewnić się, że w miejscu ustawienia komputera istnieje łatwy dostęp do źródła zasilania, odpowiednia wentylacja i równa powierzchnia, na której będzie stał komputer.

Ograniczenie przepływu powietrza wokół laptopa Inspiron może być przyczyną przegrzania urządzenia. Aby uniknąć przegrzewania należy zapewnić przestrzeń co najmniej 10,2 cm (4 cale) za tylnym panelem obudowy komputera oraz minimum 5,1 cm (2 cale) z każdej strony. Nie należy umieszczać komputera w zamkniętej przestrzeni, takiej jak szafka lub szuflada, gdy urządzenie jest włączone.

**OSTRZEŻENIE: Otworów wentylacyjnych nie wolno zasłaniać, zatykać ich ani dopuszczać, aby gromadził się w nich kurz. Nie umieszczaj włączonego komputera Dell™ w miejscach o ograniczonym przepływie powietrza, takich jak zamknięta walizka lub na powierzchniach z tkaniny, takie jak dywany lub koce. Ograniczenie przepływu powietrza może spowodować uszkodzenie komputera, pogorszenie jego wydajności lub wywołać pożar. Komputer włącza wentylator wtedy, gdy jego temperatura nadmiernie wzrośnie. Działaniu wentylatorów może towarzyszyć szum, który jest zjawiskiem normalnym i nie oznacza awarii wentylatora ani komputera.**

**PRZESTROGA: Umieszczenie albo układanie ciężkich lub ostrych przedmiotów na komputerze może spowodować trwałe uszkodzenie komputera.**

### <span id="page-7-1"></span><span id="page-7-0"></span>**Podłącz zasilacz**

Podłącz zasilacz prądu zmiennego do komputera, następnie do gniazdka ściennego lub urządzenia przeciwprzepięciowego.

**OSTRZEŻENIE: Zasilacz współpracuje z gniazdami elektrycznymi na całym świecie. Jednakże, złącza zasilające i listwy zasilające są różne dla różnych krajów. Użycie nieodpowiedniego kabla, nieprawidłowe podłączenie kabla do listwy zasilającej lub gniazda elektrycznego może spowodować pożar lub uszkodzenie komputera.**

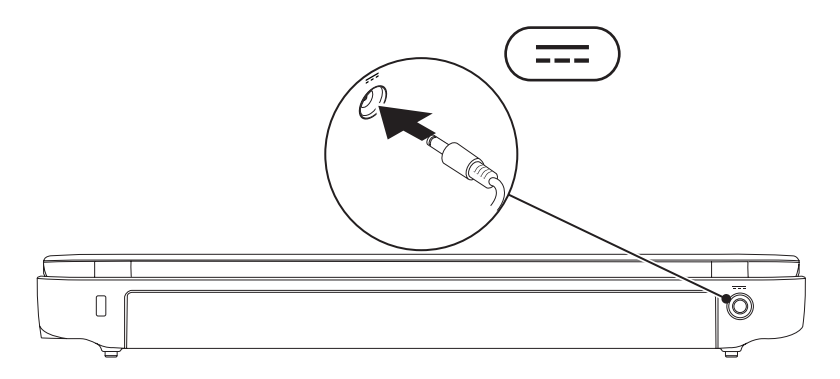

#### **Konfiguracja laptopa Inspiron**

### <span id="page-8-0"></span>**Podłączanie kabla sieciowego (opcjonalnie)**

Aby korzystać z połączenia z siecią bezprzewodową, podłącz kabel sieciowy.

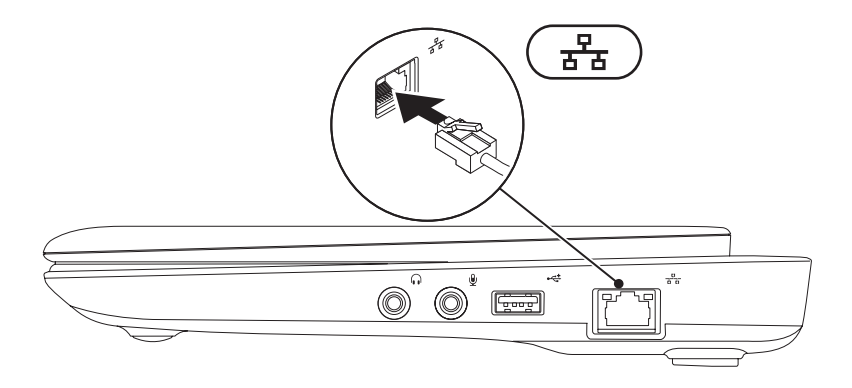

### <span id="page-9-0"></span>**Naciśnij przycisk zasilania**

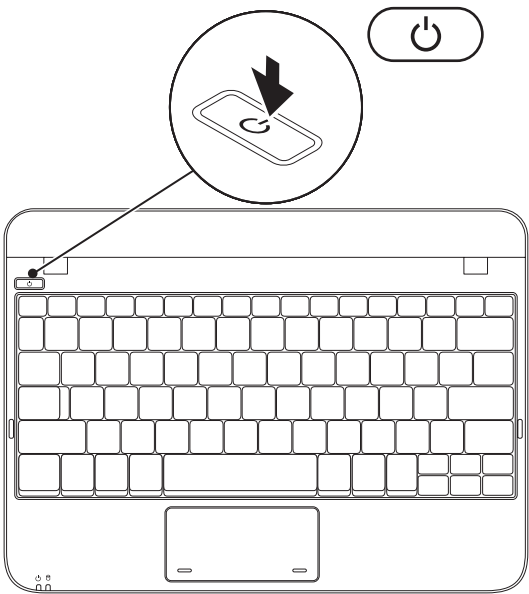

### <span id="page-10-0"></span>**Konfiguracja systemu operacyjnego**

Posiadany komputer Dell został wyposażony w system operacyjny wybrany w trakcie zakupu.

#### **Microsoft® Windows®**

Aby skonfigurować system Windows podczas pierwszego uruchomienia, wykonuj instrukcje wyświetlane na ekranie. Czynności te są obowiązkowe i ich wykonanie może zająć pewien czas. Instrukcje wyświetlane na ekranie podczas konfiguracji systemu Windows przeprowadzą użytkownika przez kilka procedur łącznie z akceptacją umowy licencyjnej, konfiguracją preferowanych ustawień oraz połączenia internetowego.

- **PRZESTROGA: Nie wolno przerywać procesu konfiguracji systemu operacyjnego. Może to doprowadzić do utraty stabilności przez system i konieczności ponownej instalacji systemu operacyjnego.**
- **UWAGA:** W celu zachowania optymalnej wydajności komputera zaleca się pobranie i zainstalowanie najnowszej wersji systemu BIOS oraz sterowników komputera, które są dostępne pod adresem **support.dell.com**.
- **UWAGA:** Więcej informacji na temat systemu operacyjnego oraz funkcji możesz znaleźć pod adresem **support.dell.com/MyNewDell**.

#### **Ubuntu**

Podczas pierwszej konfiguracji Ubuntu wykonuj instrukcje wyświetlane na ekranie. Więcej informacji na temat Ubuntu można znaleźć w dokumentacji dostarczonej wraz z komputerem.

### <span id="page-11-0"></span>**Tworzenie nośnika odzyskiwania systemu (zalecane)**

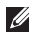

**UWAGA:** Zalecane jest utworzenie nośnika odzyskiwania systemu zaraz po dokonaniu konfiguracji systemu Microsoft Windows.

Nośnik odzyskiwania systemu może być wykorzystywany do przywracania komputera do stanu operacyjnego w momencie zakupu, przy zachowaniu zapisanych danych (bez konieczności korzystania z dysku zawierającego *system operacyjny*). Możesz korzystać z nośnika odzyskiwania systemu, gdy zmiany sprzętu, oprogramowania, sterowników lub innych ustawień systemowych spowodowały niestabilność stanu operacyjnego komputera.

W celu utworzenia nośnika odzyskiwania systemu są wymagane:

- •Program Dell DataSafe Local Backup
- •Pamięć USB o pojemności min. 8 GB lub dysk DVD-R/DVD+R/Blu-ray Disc™
- **UWAGA:** Program Dell DataSafe Local Backup nie obsługuje dysków wielokrotnego zapisu.

Aby utworzyć nośnik odzyskiwania systemu:

- **1.** Upewnij się, że zasilacz jest podłączony (zobacz punkt "Podłączanie zasilacza" na stronie [6](#page-7-1)).
- **2.** Wprowadź dysk lub pamięć USB do komputera.
- **UWAGA:** Komputer nie jest wyposażony w wewnętrzny napęd optyczny. Użyj zewnętrznego napędu optycznego lub dowolnego napędu zewnętrznego w procedurach, w których należy skorzystać z nośników.
- **3.** Kliknij **Start** → **Programs** (Programy)→ **Dell DataSafe Local Backup**.
- **4.** Kliknij **Create Recovery Media** (Utwórz nośnik odzyskiwania).
- **5.** Wykonaj instrukcje pokazane na ekranie.
- **UWAGA:** Informacje na temat korzystania z nośnika odzyskiwania systemu można znaleźć w punkcie "Nośnik odzyskiwania systemu" na stronie [58](#page-59-1).

### <span id="page-13-0"></span>**Zainstaluj kartę SIM (opcjonalną)**

**UWAGA:** Instalacja karty SIM nie jest wymagana w przypadku korzystania z karty EVDO w celu uzyskania dostepu do Internetu.

Instalacja karty SIM (Subscriber Identity Module) umożliwia dostęp do takich usług jak: przeszukiwanie Internetu, sprawdzanie poczty e-mail oraz połączenie z siecią VPN (Virtual Private Network). Aby uzyskać dostęp do Internetu, użytkownik musi być klientem dostawcy usług telefonii komórkowej.

Instalacja karty SIM:

- **1.** Wyłącz komputer.
- **2.** Wyjmij akumulator (zobacz "Wyjmowanie i wymiana akumulatora" na stronie [34](#page-35-1)).
- **3.** We wnęce akumulatora, wsuń kartę SIM do gniazda.
- **4.** Włóż akumulator (zobacz "Wyjmowanie i wymiana akumulatora" na stronie [34](#page-35-1)).
- **5.** Włącz komputer.

W celu wyjęcia karty SIM naciśnij i wysuń kartę SIM.

#### **Konfiguracja laptopa Inspiron**

- wnęka akumulatora
- karta SIM
- gniazdo karty SIM

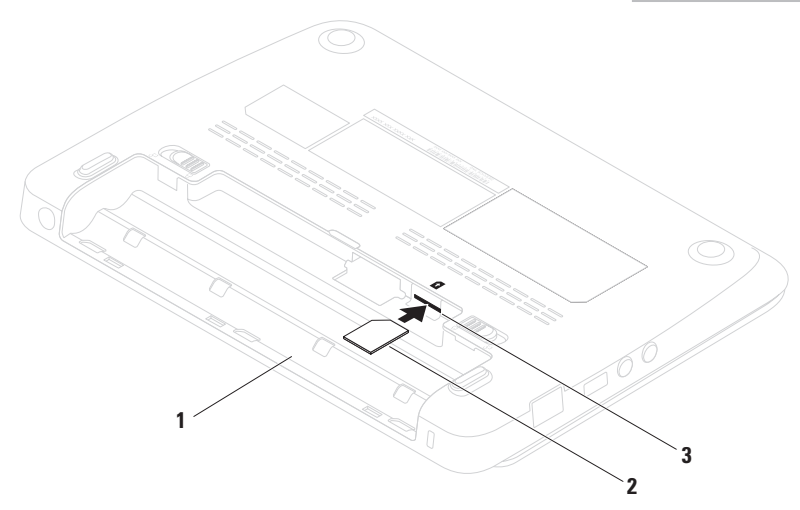

<span id="page-15-1"></span><span id="page-15-0"></span>**Włączanie lub wyłączanie łączności bezprzewodowej (opcja)**

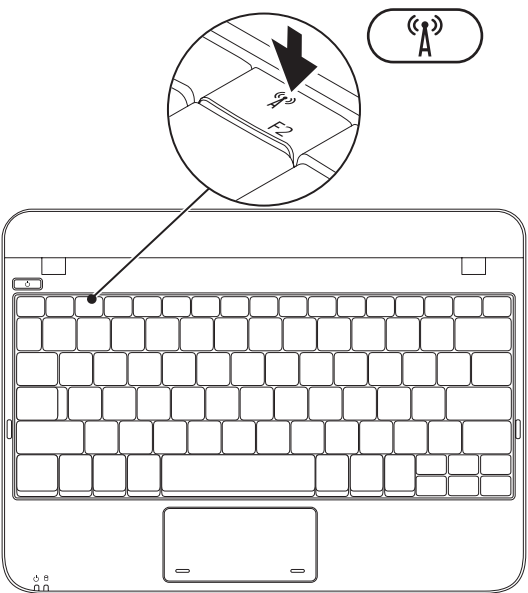

Aby włączyć łączność bezprzewodową:

- **1.** Włącz komputer.
- **2.** dwukrotnie kliknij **ie ikone na pasku** systemowym lub naciśnij <F2>.

Zostanie wyświetlone okno dialogowe **Włącz/wyłącz łączność bezprzewodową**.

- **3.** Wybierz opcje, które chcesz włączyć:
	- –**Włącz Bluetooth**
	- –**Włącz łączność bezprzewodową LAN/WiMax**
	- –**Włącz łączność bezprzewodową WAN/GPS**
- **4.** Kliknij **OK**.

Aby wyłączyć łączność bezprzewodową:

- **1.** Dwukrotnie kliknij ikonę na pasku systemowym lub naciśnij <F2>. Zostanie wyświetlone okno dialogowe **Włącz/wyłącz łączność bezprzewodową**.
- **2.** Odznacz opcje, które chcesz wyłączyć:
	- –**Włącz Bluetooth**
	- –**Włącz łączność bezprzewodową LAN/WiMax**
	- –**Włącz łączność bezprzewodową WAN/GPS**
- **3.** Kliknij **OK**.

### <span id="page-17-0"></span>**Podłączanie do Internetu (opcjonalne)**

Aby podłączyć połączenie internetowe, musisz dysponować zewnętrznym modemem lub połączeniem sieciowym oraz musisz mieć dostawcę usług internetowych (ISP).

Jeśli zewnętrzny modem USB lub adapter WLAN nie jest wyszczególniony w oryginalnym zamówieniu, możesz nabyć te elementy pod adresem **www.dell.com**.

#### **Konfiguracja połączenia przewodowego**

- •W przypadku korzystania z połączenia telefonicznego należy podłączyć linię telefoniczną do złącza zewnętrznego modemu USB (opcja) i do ściennego gniazda telefonicznego przed skonfigurowaniem połączenia z Internetem.
- •Jeśli używasz połączenia DSL lub za pomocą modemu przewodowego/satelitarnego, skontaktuj się z lokalnym dostawcą usług internetowych lub telefonii komórkowej, aby uzyskać instrukcje odnośnie konfiguracji.

Aby skonfigurować przewodowe połączenie z Internetem, należy wykonać instrukcje podane w punkcie "Konfiguracja połączenia z Internetem" na stronie [17](#page-18-0).

#### **Konfiguracja bezprzewodowego połączenia z Internetem**

Zanim można będzie korzystać z bezprzewodowego połączenia z Internetem, należy podłączyć router bezprzewodowy.

Aby skonfigurować połączenie z routerem bezprzewodowym, należy:

#### *System Windows XP*

- **UWAGA:** Procedury zawarte w tym dokumencie przedstawiono z uwzględnieniem domyślnego widoku Windows, mogą więc nie mieć zastosowania w przypadku ustawienia w komputerze Dell™ widoku klasycznego **Windows**
- **1.** Upewnij się, że łączność bezprzewodowa jest włączona w komputerze (zobacz "Włączanie lub wyłączanie łączności bezprzewodowej" na stronie [14\)](#page-15-1).
- **2.** Zapisz i zamknij wszystkie otwarte pliki i zamknij wszystkie otwarte programy.
- **3.** Kliknij **Start**→ **Connect to** (Połącz z)→ **Wireless Network Conections (Połączenia z** sieciami bezprzewodowymi)→ **View Wireless Networks** (Wyświetl sieci bezprzewodowe).
- **4.** Postepuj zgodnie z instrukcjami na ekranie, aby zakończyć konfigurację.

*Windows 7*

- **1.** Upewnij się, że łączność bezprzewodowa jest włączona w komputerze (zobacz "Włączanie lub wyłączanie łączności bezprzewodowej" na stronie [14\)](#page-15-1).
- **2.** Zapisz i zamknij wszystkie otwarte pliki i zamknij wszystkie otwarte programy.
- **3.** Kliknii Start  $\bigoplus$  → Control Panel (Panel sterowania).
- **4.** W polu wyszukiwania wpisz network, a następnie kliknij **Network and Sharing Center** (Centrum sieci i udostępniania)→ **Connect to a network** (Połącz z siecią).

**5.** Postepuj zgodnie z instrukcjami na ekranie, aby zakończyć konfigurację.

#### <span id="page-18-0"></span>**Konfiguracja połączenia z Internetem**

Usługodawcy internetowi (ISP) i ich oferty są różne w różnych krajach. Skontaktuj się ze swoim dostawcą Internetu w celu otrzymania ofert dostępnych w kraju.

Jeśli nie możesz teraz nawiązać połączenia z Internetem, a w przeszłości było to możliwe, być może problem występuje po stronie usługodawcy. Skontaktuj się z usługodawcą, aby to sprawdzić lub spróbuj połączyć się później.

Należy mieć pod ręką informacje otrzymane od dostawcy usług internetowych. Jeśli nie korzystasz z usług żadnego dostawcy, wybierz go za pomocą kreatora uruchamianego przez opcję **Connect to the Internet** (Połącz z Internetem).

Konfiguracja połączenia internetowego *System Windows XP*

- **WAGA: Procedury zawarte w tym** dokumencie przedstawiono z uwzględnieniem domyślnego widoku Windows, mogą więc nie mieć zastosowania w przypadku ustawienia w komputerze Dell™ widoku klasycznego Windows.
- **1.** Zapisz i zamknij wszystkie otwarte pliki i zamknij wszystkie otwarte programy.
- **2.** Kliknij **Start**→ **Control Panel** (Panel sterowania).
- **3.** Po kliknięciu ikony **Network and Internet Connections** (Sieć i połączenia z Internetem), wybierz **Setup or Change Your Internet Connection** (Konfiguracia lub zmiana połączenia z Internetem).
- **4.** Kliknij **Setup** (Ustawienia). Pojawi się okno **New Connection Wizard (Kreator nowego)** połączenia).
- **5.** Kliknij opcję **Connect to the Internet** (Połącz z Internetem).
- **UWAGA:** Komputer nie jest wyposażony w wewnętrzny napęd optyczny. Użyj zewnętrznego napędu optycznego lub dowolnego napędu zewnętrznego w procedurach, w których należy skorzystać z nośników.
- **6.** W następnym oknie kliknij odpowiednią opcję:
	- Jeżeli nie masz dostawcy Internetu (ISP) i chcesz go wybrać, kliknij opcję **Choose from a list of Internet service providers (ISPs)** (Wybierz z listy dostawców Internetu [ISP]).
	- Jeżeli masz już informacje na temat konfiguracji od dostawcy Internetu, ale nie masz konfiguracyjnego dysku CD, kliknij **Set up my connection manually** (Skonfiguruję połączenie ręcznie).
	- Jeżeli masz dysk CD, kliknij opcję **Use the CD I got from an ISP** (Użyj dysku CD otrzymanego od ISP).
- **7.** Kliknij **Next** (Dalej). Jeśli wybrałeś ręczną konfigurację połączenia w kroku 6, kontynuuj do kroku 8. W przeciwnym razie, wykonuj instrukcje wyświetlane na ekranie, aby zakończyć proces konfiguracji.
- **WAGA:** Jeżeli nie wiesz, jaki typ połączenia wybrać, skontaktuj się z dostawcą Internetu.
- **8.** Kliknij odpowiednią opcję na liście **How do you want to connect to the Internet?** (Jak chcesz połączyć się z Internetem?), a następnie kliknij **Next** (Dalej).
- **9.** Do zakończenia konfiguracji użyj informacji konfiguracyjnych dostarczonych przez dostawcę Internetu.

*Windows 7*

- **1.** Zapisz i zamknij wszystkie otwarte pliki i zamknij wszystkie otwarte programy.
- **2.** Kliknij Start  $\bigoplus$  → Control Panel (Panel sterowania).

**3.** W polu wyszukiwania wpisz network, a następnie kliknij **Network and Sharing Center**  (Centrum sieci i udostępniania)→ **Set up a new connection or network** (Skonfiguruj nowe połączenie lub sieć)→ **Connect to the Internet** (Połącz z Internetem).

Zostanie wyświetlone okno **Connect to the Internet** (Łaczenie z Internetem).

- **UWAGA:** Jeśli nie wiesz, jaki typ łącza  $\mathscr{M}$ wybrać, kliknij opcję **Help me choose** (Pomóż mi wybrać) lub skontaktuj się z dostawcą usług internetowych.
- **4.** Postepuj zgodnie z instrukcjami wyświetlanymi na ekranie i użyj informacji konfiguracyjnych dostarczonych przez ISP do zakończenia konfiguracji

### <span id="page-21-1"></span><span id="page-21-0"></span>**Konfiguracja tunera telewizyjnego (opcjonalnego)**

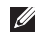

**UWAGA:** Dostępność tunera telewizyjnego różni się w zależności od kraju.

Pierwsza konfiguracja tunera telewizyjnego:

- **1.** Kliknij **Start**→ **All Programs** (Wszystkie programy).
- **2.** Kliknij **Dell Digital TV**→ **Dell Digital TV** i wykonuj instrukcje wyświetlane na ekranie.

Zmiana ustawień tunera telewizyjnego:

- **1.** Kliknij **Start**→ **All Programs** (Wszystkie programy).
- **2.** Kliknij **Dell Digital TV**→ **Dell Digital TV** .
- **3.** Kliknij **Scan** (Szukaj) .

Kreator wyszukiwania zacznie wyszukiwanie kanałów telewizyjnych dostępnych w danym regionie.

#### **Konfiguracja laptopa Inspiron**

# <span id="page-23-0"></span>**Praca z komputerem Inspiron**

W niniejszym rozdziale zamieszczono informacje na temat dostępnych funkcji komputera Inspiron™

### **Widok z prawej strony**

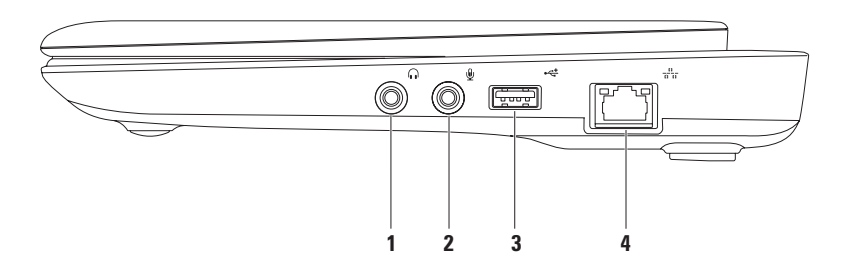

#### **1 Wyjście audio/złącze słuchawek** – służy do podłączenia słuchawek lub wysyła sygnał audio do głośników lub systemu odbioru dźwięku.

- **2 Wejście audio/ złącze mikrofonu** Umożliwia podłączenie mikrofonu lub wejścia audio dla programów dźwiękowych.
- **3 Złącza USB 2.0** Do podłączania urządzeń USB, takich jak mysz, klawiatura, drukarka, zewnętrzny napęd lub odtwarzacz MP3.
- **4 Złącze sieciowe** Jeśli używasz sygnału sieci przewodowej, podłącz komputer do sieci przewodowej lub urządzenia szerokopasmowego.

### <span id="page-25-0"></span>**Widok z lewej strony**

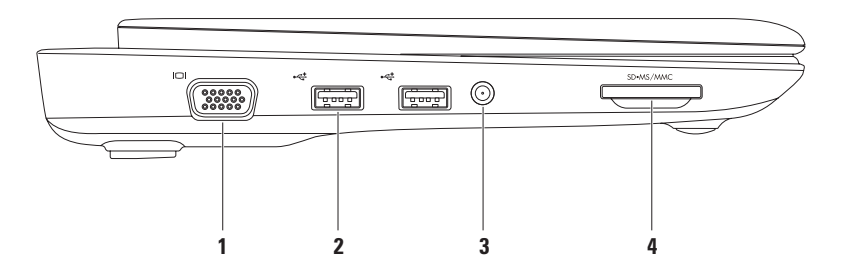

- **1 złącze VGA** Umożliwia podłączenie sygnałów wideo do monitora lub projektora.
- **2 Złącza USB 2.0 (2)** Do podłączania urządzeń USB, takich jak mysz, klawiatura, drukarka, zewnętrzny napęd lub odtwarzacz MP3.
- **3 Antena w złączu (w obsługiwanych modelach)** Do podłączania zewnętrznej anteny, przez złącze MCX, do oglądania programów korzystając z karty TV (opcjonalnie). Aby uzyskać więcej informacii na temat karty TV, zobacz punkt "Ustawianie tunera TV" na stronie [20.](#page-21-1)
- **4 Czytnik kart pamięci 3-w-1** Zapewnia szybki i wygodny sposób przeglądania i udostępniania fotografii cyfrowych, muzyki, filmów i dokumentów zapisanych na karcie pamięci:
	- •karta pamięci Secure Digital (SD)
	- •Karta Secure Digital High Capacity (SDHC)
	- •Karta Multimedia Card (MMC)
- •Pamięć przenośna
- •Pamięć przenośna PRO

### <span id="page-27-0"></span>**Widok z tyłu**

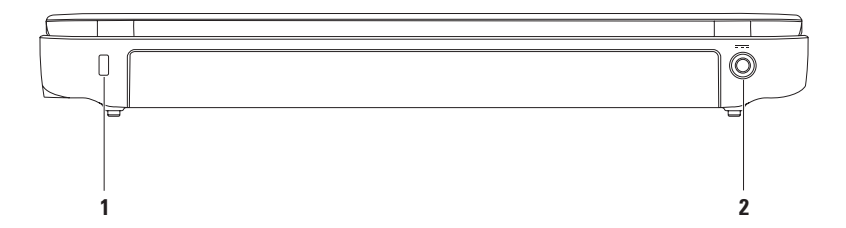

**1 Gniazdo kabla zabezpieczającego** – Umożliwia podłączenie do komputera dostępnych na rynku urządzeń zabezpieczających przed kradzieżą.

**UWAGA:** Przed zakupem zamka, upewnij się, że będzie pasował do gniazda linki zabezpieczającej zainstalowanego w posiadanym komputerze.

**2 Złącze zasilacza AC** – Umożliwia podłączenie zasilacza AC do komputera i naładowanie akumulatora.

### <span id="page-29-0"></span>**Funkcje umieszczone w podstawie komputera**

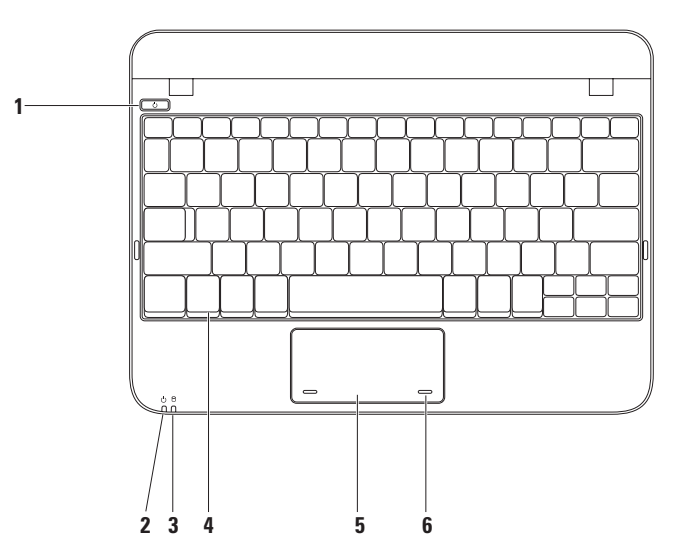

- **1 Przycisk i kontrolka zasilania** Po naciśnięciu, komputer zostaje włączony/wyłączony.
- **2 C Kontrolka zasilania/baterii** Kontrolka wskazuje podane niżej stany komputera gdy jest zasilany przez zasilacz AC lub z akumulatora.

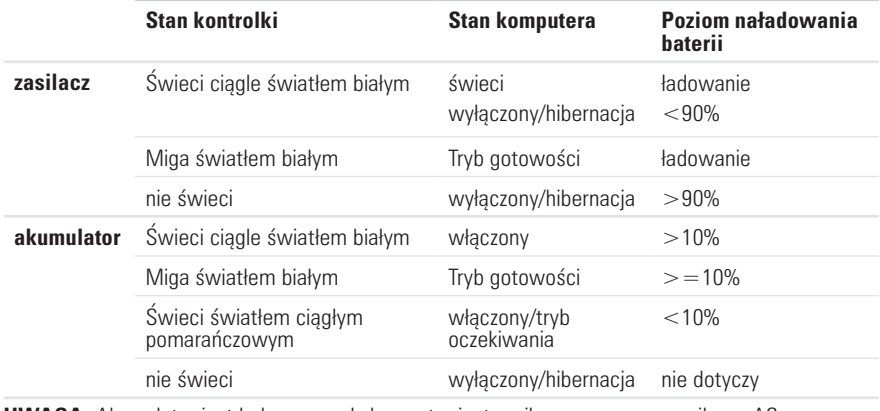

**UWAGA:** Akumulator jest ładowany, gdy komputer jest zasilany za pomocą zasilacza AC.

**3 Kontrolka aktywności dysku twardego** – Włącza się, gdy komputer odczytuje lub zapisuje dane. Aktywność dysku twardego jest wskazywana przez kontrolkę migającą światłem.

- **4 Klawiatura** Aby uzyskać więcej informacji na temat klawiatury, zobacz: *Podręcznik technologii Dell* zainstalowany na dysku twardym komputera lub pod adresem **support.dell.com/manuals**.
- **5 Touch pad płytka dotykowa** Zapewnia funkcjonalność myszy do przesuwania kursora, przeciągania lub przemieszczania zaznaczonych elementów, oraz funkcje prawego lub lewego przycisku myszy po stuknięciu palcem w powierzchnię. Obsługuje funkcję Scroll (przewijanie). Aby uzyskać więcej informacji, zobacz: "Gesty tabliczki dotykowej" na stronie [31.](#page-32-1)
- **6 Przyciski touchpada (2)** Zapewniają funkcje lewego lub prawego przycisku myszy.

### <span id="page-32-1"></span><span id="page-32-0"></span>**Funkcje touchpada**

#### **Przewijanie**

Umożliwia przewijanie wyświetlanej treści. Na funkcję przewijania składa się:

**Przewijanie tradycyjne** – Umożliwia przewijanie w górę i w dół lub w prawo i w lewo.

Przewijanie w górę i w dół:

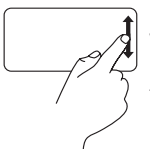

Przesuń palec w górę lub w dół w strefie przewijania pionowo (skrajnie w prawo na touchpadzie).

Przewijanie w prawo i w lewo:

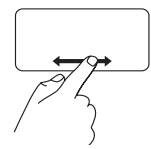

Przesuń palec w prawo lub w lewo w strefie przewijania poziomo (skrajnie na dole na touchpadzie).

**Przewijanie kołowe** – umożliwia przewijanie w górę i w dół lub w prawo i w lewo.

Przewijanie w górę i w dół:

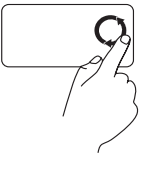

Przesuwaj palec po polu przewijania pionowego (prawa strona tabliczki dotykowej) ruchem kołowym w prawo, aby przewijać w górę lub w lewo, aby przewijać w dół.

Przewijanie w prawo i w lewo:

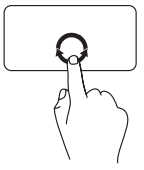

Przesuwaj palec po polu przewijania poziomego (dolna część tabliczki dotykowej) ruchem kołowym w prawo, aby przewijać w prawo lub w lewo, aby przewijać w lewo.

### <span id="page-33-0"></span>**Funkcje wyświetlacza**

W panelu wyświetlacza wbudowano opcjonalnie kamerę z podwójnym mikrofonem.

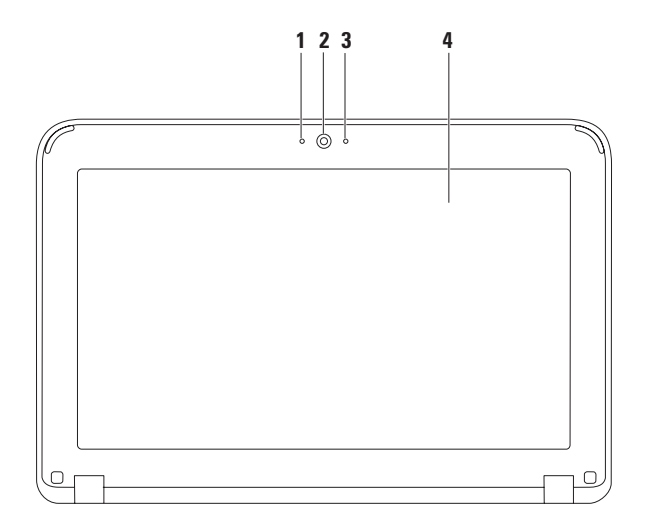

- **Mikrofon** Zapewnia wysoką jakość dźwięku w czasie wideokonferencji i nagrywania.
- **Kamera**  Wbudowana kamera do rejestracji obrazów wideo, rozmów i chatów.
- **Wskaźnik aktywności kamery** Wskazuje, czy kamera jest włączona lub wyłączona.
- **Wyświetlacz** Typ wyświetlacza może być różny, zależnie od wyboru w chwili zakupu. Więcej informacji na temat wyświetlacza zamieszczono w Przewodniku technologii Dell. zainstalowanym na twardym dysku komputera lub pod adresem **support.dell.com/manuals**.

### <span id="page-35-1"></span><span id="page-35-0"></span>**Wyjmowanie i wymiana akumulatora**

- **OSTRZEŻENIE: Przed rozpoczęciem dowolnej z procedur opisanych w tej części należy zapoznać się z instrukcjami dotyczącymi bezpieczeństwa, dostarczonymi wraz z komputerem.**
- **OSTRZEŻENIE: Użycie nieodpowiedniego akumulatora może zwiększyć zagrożenie pożarem lub wybuchem. Komputer powinien być używany wyłącznie z akumulatorem produkcji Dell. Nie należy używać akumulatorów od innych komputerów.**
- **OSTRZEŻENIE: Przed wyjęciem akumulatora wyłącz komputer i odłącz przewody zewnętrzne (włącznie z zasilaczem prądu zmiennego).**

Aby wyjąć akumulator:

- **1.** Przesuń zatrzask zwalniający akumulator w położenie odblokowane.
- **2.** Obróć i wysuń akumulator z wnęki akumulatora.

Aby zainstalować akumulator:

Wyrównaj oznaczenia na akumulatorze i we wnęce baterii i delikatnie naciskaj akumulator, aż zostanie wciśnięty na miejsce.
#### **Praca z komputerem Inspiron**

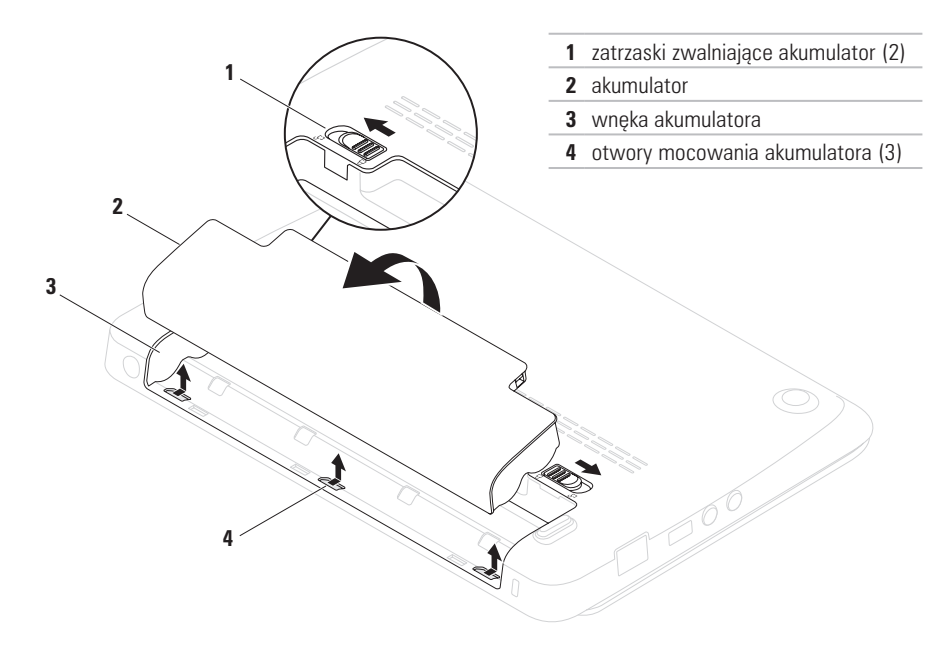

## **Właściwości oprogramowania**

**UWAGA:** Więcej informacji na temat funkcji opisanych w tej części, można znaleźć w *Przewodniku technologii Dell* znajdującym się na twardym dysku oraz w witrynie pomocy technicznej Dell pod adresem **support.dell.com**.

### **Wydajność i komunikacja**

Możesz używać swojego komputera do tworzenia prezentacji, broszur, kartek pocztowych, ulotek i arkuszy kalkulacyjnych. Możesz również edytować i i uzyskać cyfrowy podgląd zdjęć i obrazów. Sprawdź na swoim zamówieniu, jakie oprogramowanie jest zainstalowane w posiadanym komputerze.

Po połączeniu z Internetem, masz dostęp do witryn internetowych, możesz skonfigurować konto poczty e-mail, pobierać i wysyłać pliki itd.

### **Rozrywka i multimedia**

Komputera możesz używać do oglądania plików wideo, gier wideo, słuchania muzyki i stacji radiowych w Internecie.

Możesz pobierać lub kopiować zdjęcia i filmy z urządzeń przenośnych, takich jak aparaty cyfrowe lub telefony komórkowe. Opcjonalne programy użytkowe umożliwiają użytkownikowi zarządzanie i tworzenie plików muzycznych i wideo, które mogą być zapisane na twardym dysku, urządzeniach przenośnych, takich jak odtwarzacze MP3 lub odtwarzane i oglądane bezpośrednio na podłączonych telewizorach, projektorach i urządzeniach kina domowego.

# **Dell Dock**

Funkcja Dell Dock usługą katalogującą dane w grupy ikon, która zapewnia łatwy dostęp do często wykorzystywanych aplikacji, plików i folderów. Usługę Dock można personalizować przez:

- •Dodawanie lub usuwanie ikon
- •Grupowanie powiązanych ikon w kategorie
- •Zmiane koloru i lokalizacii ikon Dock
- •Zmianę funkcji ikon

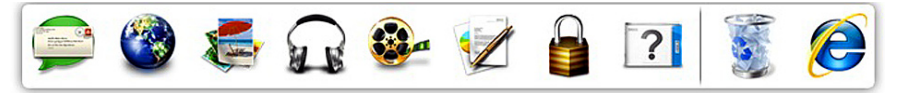

### **Dodawanie kategorii**

- **1.** Kliknij prawym przyciskiem myszy pasek Dock, kliknij **Dodaj**→ **kategorię**→ Wyświetlone zostaje okno **Add/Edit Category** (Dodaj/Edytuj kategorię).
- **2.** Wpisz tytuł kategorii w polu **Tytuł**.
- **3.** Wybierz ikonę dla kategorii w polu **Select an image:** (Wybierz obraz).
- **4.** Kliknij **Save** (Zapisz).

### **Dodawanie ikony**

Przeciągnij i upuść ikonę na pasek Dock lub kategorię.

### **Usuwanie kategorii lub ikony**

- **1.** Kliknij prawym przyciskiem myszy kategorię lub ikonę na pasku Dock i kliknij **Delete shortcut** (Usuń skrót) lub **Delete category** (Usuń kategorię).
- **2.** Wykonaj instrukcje pokazane na ekranie.

### **Personalizacja paska Dock**

- **1.** Kliknij prawym przyciskiem myszy pasek Dock i kliknij **Advanced Setting...** (Ustawienia zaawansowane).
- **2.** Wybierz żądaną opcję personalizacji paska Dock.

# **Usługa DataSafe Online Backup**

- **UWAGA:** Usługa Dell DataSafe Online Backup może nie być dostępna we wszystkich regionach.
- *UWAGA:* zalecana jest połączenie szerokopasmowe ze względu na duże szybkości wczytywania/pobierania.

Opcja Dell DataSafe Online jest usługą automatycznego wykonywania kopii zapasowych i odzyskiwania danych, która pomaga w ochronie danych i innych ważnych plików w przypadku wystąpienia zdarzeń, takich jak kradzież, pożar klęski żywiołowe. Dostęp do tej usługi można uzyskać przy użyciu konta chronionego hasłem. Więcej informacji znajduje się pod adresem **delldatasafe.com**.

Ustawianie harmonogramu wykonywania kopii zapasowych:

- **1.** Kliknij dwukrotnie ikonę aplikacji Dell DataSafe Online **C**<sup>3</sup> na pasku zadań.
- **2.** Postepuj zgodnie z instrukciami wyświetlanymi na ekranie.

# <span id="page-40-0"></span>**Rozwiązywanie problemów**

Ten rozdział zawiera informacje dotyczące rozwiązywania problemów z komputerem. Jeśli nie możesz rozwiązać problemów przy pomocy poniższych wskazówek, zobacz punkt "Używanie narzędzi pomocy" na stronie [45](#page-46-0) lub "Kontakt z firmą Dell" na stronie [70](#page-71-0).

# **Kody dźwiękowe**

Na wypadek gdyby wyświetlanie na monitorze informacji o błędach było niemożliwe, podczas procedury startowej komputer może generować szereg sygnałów dźwiękowych. Sygnały te, nazywane kodami dźwiękowymi, identyfikują problem. Zapisz kod błędu i opis problemu, a następnie skontaktuj się z firmą Dell (zobacz "Kontakt z firmą Dell" na stronie [70\)](#page-71-0).

**UWAGA:** Aby wymienić części, patrz Instrukcja obsługi pod adresem **support.dell.com/manuals**.

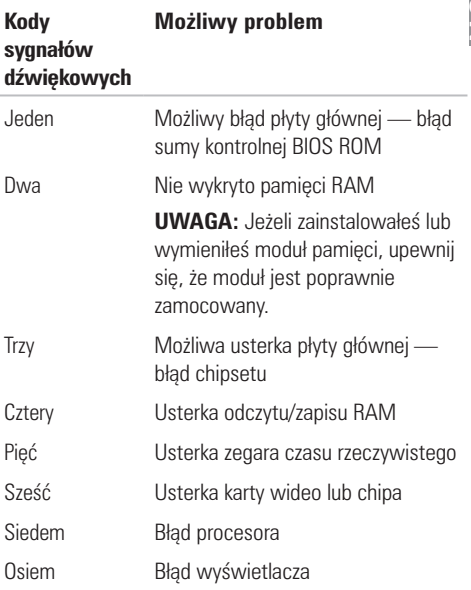

# **Problemy z siecią**

### **Połączenia bezprzewodowe**

**Jeśli nie można nawiązać bezprzewodowego połączenia sieciowego** – Router bezprzewodowy jest wyłączony lub połączenie bezprzewodowe nie jest dostępne dla komputera.

- •Sprawdź, czy łączność bezprzewodowa jest włączona w komputerze (zobacz "Włączanie lub wyłączanie łączności bezprzewodowej" na stronie [14\)](#page-15-0).
- •Sprawdź, czy router bezprzewodowy ma zasilanie i czy przewód jest podłączony do źródła danych (modemu lub huba sieciowego).
- •Ponownie nawiąż połączenie z routerem bezprzewodowym (patrz "Konfiguracja łączności bezprzewodowej" na stronie [16](#page-17-0)).
- •Interferencje mogą zablokować lub przerwać połączenie bezprzewodowe. Przesuń komputer bliżej routera bezprzewodowego.

### **Połączenia przewodowe**

### **Jeśli połączenie sieciowe jest odłączone** —

Kabel sieciowy jest odłączony lub uszkodzony.

- •Sprawdź, czy przewód jest podłączony i czy nie jest uszkodzony.
- •Kontrolka integralności połączenia na zintegrowanym złączu sieciowym pozwala Ci zweryfikować, czy połaczenie jest prawidłowe i daje ci informacje o stanie:
	- Zielona Istnieje dobre połączenie pomiędzy komputerem a siecią o przepustowości 10 Mb/s.
	- Pomarańczowa Istnieje dobre połączenie komputera z siecią o przepustowości 100 Mb/s.
	- –Wyłączona komputer nie wykrywa fizycznego połączenia z siecią. Aby uzyskać pomoc, skontaktuj się z administratorem sieci lub dostawcą Internetu.
- **UWAGA:** Kontrolka integralności połączenia  $\mathscr{U}$ na złączu sieciowym pozwala Ci zweryfikować tylko połączenie przewodowe. Kontrolka integralności połączenia nie umożliwia weryfikacji połączeń bezprzewodowych.

# **Problemy z zasilaniem**

**Jeśli kontrolka jest wyłączona** — Komputer jest wyłączony lub jest w stanie hibernacji lub nie ma zasilania.

- •Naciśnij przycisk zasilania. Komputer wznowi normalną pracę, jeśli jest wyłączony lub w stanie hibernacji.
- •Podłącz ponownie kabel zasilający do złącza zasilania w komputerze lub gniazda elektrycznego.
- •Jeśli komputer jest podłączony do listwy zasilającej, upewnij się, że listwa jest podłączona do gniazda elektrycznego i włączona.
- •Pomiń przejściowe urządzenia zabezpieczające, listwy zasilające i przedłużącze, aby sprawdzić, czy komputer prawidłowo się włącza.
- •Upewnij się, że gniazdo elektryczne jest sprawne, sprawdzając je za pomocą innego urządzenia, np. lampy.
- •Sprawdź połączenia przewodu zasilacza. Jeśli adapter AC jest wyposażony w kontrolkę zasilania, sprawdź, czy adapter AC jest włączony.

#### **Jeśli kontrolka zasilania świeci ciągłym światłem białym, a komputer nie odpowiada** — Wyświetlacz może nie odpowiadać.

- •Naciśnij przycisk zasilania, aż komputer się włączy i włącz go ponownie.
- •Jeśli problem nadal występuje, skontaktuj się z firmą Dell (zobacz "Kontakt z firmą Dell" na stronie [70\)](#page-71-0).

**Jeśli kontrolka zasilania świeci ciągłym światłem białym** — Komputer jest w stanie oczekiwania lub wyświetlacz może nie odpowiadać.

- •Naciśnij klawisz na klawiaturze, porusz wskaźnikiem za pomocą touchpada lub naciśnij przycisk zasilania, aby wznowić normalną pracę.
- •Jeśli komputer przestanie reagować, naciśnij i przytrzymaj przycisk zasilania, dopóki komputer nie wyłączy się całkowicie.
- •Jeśli problem nadal występuje, skontaktuj się z firma Dell (zobacz "Kontakt z firma Dell" na stronie [70\)](#page-71-0).

### **Jeśli masz problemy z odbiorem na swoim**

**komputerze** — Niepożądany sygnał stwarza interferencje, które przerywają lub blokują inne sygnały. Możliwe przyczyny zakłóceń to:

- •Przedłużacze zasilania, klawiatury i myszy.
- •Zbyt wiele urządzeń podłączono do jednej listwy zasilającej.
- •Wiele listew zasilających podłączonych do tego samego gniazda elektrycznego.

# **Problemy z pamięcią**

### **Jeśli otrzymujesz komunikat o zbyt małej ilości pamięci** —

- •Zapisz i zamknij wszystkie pliki i zamknij wszystkie uruchomione programy sprawdź, czy problem jest rozwiązany.
- •Informacje na temat minimalnych wymagań dotyczących pamięci można znaleźć w dokumentacji dostarczonej z oprogramowaniem.
- •Ponownie umieść moduły pamięci w złączach (zobacz Instrukcja obsługi pod adresem **support.dell.com/manuals**).

•Jeśli problem nadal występuje, skontaktuj się z firmą Dell (zobacz "Kontakt z firmą Dell" na stronie [70\)](#page-71-0).

### **W przypadku innych problemów** —

- Uruchom Diagnostyke Dell (patrz "Diagnostyka Dell" na stronie [49](#page-50-0)).
- •Jeśli problem nadal występuje, skontaktuj się z firmą Dell (zobacz "Kontakt z firmą Dell" na stronie [70\)](#page-71-0).

# <span id="page-43-0"></span>**Problemy z zabezpieczeniami i oprogramowaniem**

**Jeśli komputer nie uruchamia się** — Sprawdź, czy zasilacz jest prawidłowo podłączony do komputera oraz do gniazda zasilającego.

#### **Jeśli program nie odpowiada** — Zakończ program:

- **1.** Naciśnij <Ctrl><Shift><Esc> jednocześnie.
- **2.** Kliknij zakładkę **Applications** (Aplikacje).
- **3.** Kliknij nazwę programu, który nie reaguje.
- **4.** Kliknij przycisk **End Task** (Zakończ zadanie).

### **Jeśli program generuje powtarzające się**

**błędy** — Sprawdź dokumentację oprogramowania. Jeżeli jest to konieczne, odinstaluj i zainstaluj ponownie program.

- - **UWAGA:** Instrukcje dotyczące instalowania oprogramowania są zazwyczaj zamieszczane w jego dokumentacji lub na tym samym dysku (CD lub DVD) na którym znajduje się program.
- **UWAGA:** Komputer nie jest wyposażony w wewnętrzny napęd optyczny. Użyj zewnętrznego napędu optycznego lub dowolnego napędu zewnętrznego w procedurach, w których należy skorzystać z nośników.

**Jeśli komputer nie odpowiada lub został wyświetlony niebieski ekran** —

#### **PRZESTROGA: Jeśli nie można zamknąć systemu operacyjnego, może nastąpić utrata danych.**

Jeżeli komputer nie reaguje na naciśnięcie klawisza klawiatury lub ruch myszy, naciśnij i przytrzymaj przez co najmniej do sekund przycisk zasilania, aż komputer wyłączy się.

#### **Jeśli program jest przeznaczony do wcześniejszych wersji systemu Microsoft® Windows®** —

#### Uruchom **Kreator zgodności programów**.

**Kreator zgodności programów** konfiguruje program tak, aby był on uruchamiany w środowisku analogicznym do środowisk innych niż środowisko systemu operacyjnego Microsoft Windows.

*Windows® XP*

- **1.** Kliknij **Uruchom**→ **Pomoc i obsługa techniczna**→ **Rozwiązywanie problemów**→ **Problemy z aplikacjami i oprogramowaniem**.
- **2.** W oknie **Rozwiąż problem** kliknij **Przygotowanie starszych programów do pracy w systemie Windows XP**.
- **3.** Zapoznaj się z instrukcjami i kliknij **Kreator zgodności programów**.
- **4.** Wykonaj instrukcje pokazane na ekranie.

### *Windows® 7*

- 1. Kliknij Start <sup>→</sup> → Control Panel (Panel sterowania)→ **Programs** (Programy)→ **Run programs made for previous versions of Windows** (Uruchom programy napisane dla poprzednich wersji systemu Windows.
- **2.** Na ekranie powitalnym kliknij **Next** (Dalej).
- **3.** Wykonaj instrukcje pokazane na ekranie.

#### **W przypadku innych problemów z oprogramowaniem** —

- •Natychmiast utwórz kopie zapasowe swoich plików.
- •Użyj programu antywirusowego, aby sprawdzić dysk twardy i dyski CD oraz DVD
- •Zapisz i zamknij otwarte pliki lub programy i wyłącz komputer za pomocą menu **Start** .
- •Sprawdź dokumentację dostarczoną wraz z oprogramowaniem lub skontaktuj się z producentem oprogramowania w celu uzyskania informacji na temat rozwiązywania problemów:
- Sprawdź, czy program jest zgodny z systemem operacyjnym zainstalowanym w komputerze.
- Sprawdź, czy komputer spełnia minimalne wymagania sprzętowe potrzebne do uruchomienia programu. Zapoznaj się z dokumentacją oprogramowania.
- Sprawdź, czy program został poprawnie zainstalowany i skonfigurowany.
- Sprawdź, czy sterowniki urządzeń nie powodują konfliktów z programem.
- Jeżeli jest to konieczne, odinstaluj i zainstaluj ponownie program.
- Zapisz wszystkie wyświetlane komunikaty błędów, co pomoże w rozwiązaniu problemu w czasie kontaktu z działem pomocy technicznej firmy Dell.

# <span id="page-46-0"></span>**Użycie narzędzi pomocy**

## **Centrum wsparcia technicznego Dell**

**Dell Centrum wsparcia technicznego** jest łatwą w obsłudze aplikacia, która zapewnia informacie dotyczące komputera, usługi personalizacji i zasoby.

aplikacie.

Kliknij ikonę **S** na pasku zadań, aby uruchomić

Na stronie głównej **Centrum pomocy** 

**technicznej formy Dell** jest wyświetlany numer modelu komputera oraz znacznik serwisowy, kod usług ekspresowych i dane kontaktowe serwisu.

Na stronie głównej znajdują się łącza umożliwiające dostęp do:

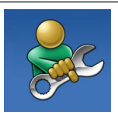

**Auto pomoc** (Rozwiązywanie problemów, Zabezpieczenia, Właściwości systemu, Sieć/ Internet, Kopie bezpieczeństwa/ Odzyskiwanie danych i system operacyjny Windows)

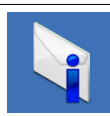

**Alerty** (alerty pomocy technicznej odpowiednie dla twojego komputera)

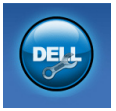

**Pomoc firmy Dell** (Pomoc techniczna za pośrednictwem usługi DellConnect™obsługa klienta, szkolenia i podręczniki, pomoc praktyczna w ramach programu Solution Station™ oraz skanowanie komputera w trybie online za pomocą programu PC CheckUp)

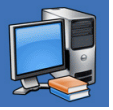

#### **Informacje o systemie**

(dokumentacja komputera, informacje na temat gwarancji, informacje systemowe, aktualizacje i akcesoria)

Aby uzyskać więcej informacji na temat Centrum pomocy firmy Dell oraz dostępnych narzędzi, kliknij zakładkę **Services** (Usługi) w witrynie **support.euro.dell.com.Usługa** 

# **My Dell Downloads**

**UWAGA:** Usługa My Dell Downloads może być niedostępna w niektórych regionach.

Niektóre z programów zainstalowanych na nowym komputerze nie znajdują się na dysku CD lub DVD zawierającym kopie zapasową. To oprogramowanie jest dostępne na witrynie My Dell Downloads (Materiały do pobrania Dell). Z tej witryny można pobrać dostępne oprogramowanie w celu wykonania reinstalacji lub utworzenia własnego dysku z kopią zapasową.

Aby zarejestrować się w usłudze My Dell Downloads:

- **1.** Przejdź na witrynę **downloadstore.dell.com/media**.
- **2.** Postępuj zgodnie z instrukcjami ukazującymi się na ekranie, aby zarejestrować się i pobrać oprogramowanie.
- **3.** Przeinstaluj oprogramowanie lub utwórz nośnik z kopią zapasową do użytku w przyszłości.

# **System Komunikaty**

Jeśli występuje błąd, może zostać wyświetlony komunikat systemowy, który pomoże Ci zidentyfikować problem i podjąć działania konieczne do rozwiązania problemu.

**UWAGA:** Jeśli otrzymany komunikat nie znajduje się w tabeli, należy zapoznać się z dokumentacia systemu operacyjnego lub programu, który był uruchomiony w momencie wyświetlenia komunikatu. Alternatywnie, możesz skorzystać z *Przewodnika technologii Dell* dostępnego na twardym dysku komputera lub pod adresem **support.dell.com/manuals** lub skontaktować się z przedstawicielem firmy Dell (patrz "Kontakt z firma Dell" na stronie [70\)](#page-71-0).

**Alert! Previous attempts at booting this system have failed at checkpoint [nnnn]. For help in resolving this problem, please note this checkpoint and contact Dell Technical Support (Alert! Poprzednie próby uruchomienia systemu wykazały błąd w punkcie kontrolnym [nnnn]. Aby rozwiązać te problemy, skontaktuj się z działem pomocy technicznej firmy Dell Support (Wsparcie))** — W trakcie trzech kolejnych prób uruchomienia systemu, wystąpił ten sam błąd. Skontaktuj się z firmą Dell (zobacz "Kontakt z firmą Dell" na stronie [70\)](#page-71-0).

**CMOS checksum error (Błąd CMOS)** —

Możliwe uszkodzenie płyty głównej lub niski poziom naładowania baterii RTC. Wymień baterię (patrz: *Instrukcja obsługi* at **support.dell.com/manuals**) lub skontaktuj się z firmą Dell (zobacz "Kontakt z firmą Dell" na stronie [70\)](#page-71-0).

#### **Hard-disk drive failure (Usterka dysku**

**twardego)** — Możliwa usterka dysku twardego podczas procedury POST. Skontaktuj się z firmą Dell (zobacz "Kontakt z firmą Dell" na stronie [70\)](#page-71-0).

#### **Hard-disk drive read failure (Błąd odczytu dysku twardego)** — Możliwa usterka dysku twardego podczas testu uruchomienia dysku twardego. Skontaktuj się z firmą Dell (zobacz "Kontakt z firmą Dell" na stronie [70\)](#page-71-0).

**Keyboard failure (Uszkodzenie klawiatury)** — Uszkodzenie klawiatury lub poluzowanie przewodu. Wymień klawiaturę (zobacz *Instrukcja serwisowa* pod adresem **support.dell.com/manuals**).

### **No boot device available (Brak dostępnego**

**urządzenia uruchomieniowego)** — Brak partycji uruchomienia na twardym dysku, poluzowany przewód napędu twardego dysku, lub nie ma żadnego urządzenia do uruchomienia.

- •Jeżeli urządzeniem rozruchowym jest dysk twardy, to upewnij się, że jego kable są podłączone, napęd jest zainstalowany, właściwie zamontowany i posiada partycie startowa.
- Uruchom program konfiguracji systemu i sprawdź, czy sekwencja uruchomienia jest prawidłowa (patrz *Przewodnik technologii Dell* zainstalowany w komputerze lub w witrynie z pomocą techniczną firmy Dell pod adresem **support.dell.com/manuals**).

**No timer tick interrupt (Zegar systemowy (timer tick) nie działa)** — Usterka układu na płycie głównej lub płyty głównej. Skontaktuj się z firmą Dell (zobacz "Kontakt z firmą Dell" na stronie [70](#page-71-0)).

# **Hardware Troubleshooter (narzędzie do rozwiązywania problemów ze sprzętem)**

Jeśli urządzenie nie jest wykrywane w czasie konfiguracji systemu operacyjnego lub jest wykrywane jako nieprawidłowo skonfigurowane, użyj narzędzia **Hardware Troubleshooter** aby rozwiązać problem.

Uruchamianie Narzędzia do rozwiązywania problemów ze sprzętem:

- **1.** Kliknij **Start**→ **Help and Support** (Pomoc i wsparcie).
- **2.** Wpisz hardware troubleshooter w pole wyszukiwania i naciśnij <Enter>, aby uruchomić wyszukiwanie.
- **3.** W wynikach wyszukiwania wybierz opcję najlepiej odpowiadającą problemowi i postępuj zgodnie z pozostałymi punktami rozwiązywania problemu.

# <span id="page-50-0"></span>**Diagnostyka Dell**

Jeśli masz problem z komputerem, wykonaj testy opisane w punkcie "Problemy z zabezpieczeniami i oprogramowaniem" na stronie [42](#page-43-0) lub uruchom program Dell Diagnostics, zanim skontaktujesz się z działem pomocy technicznej firmy Dell.

*UWAGA: Program Dell Diagnostics działa* tylko w komputerach Dell.

**UWAGA:** Dysk *Drivers and Utilities*  (Sterowniki i programy użytkowe) może nie być dostarczony z zamówionym komputerem.

Sprawdź czy urządzenie, które ma być poddane testom, figuruje na liście urządzeń aktywnych i czy jest aktywne. Naciśnij klawisz <F2> w trakcie procedury POST (Power On Self Test), aby wejść do programu BIOS.

Uruchom program Dell Diagnostics z dysku twardego lub dysku CD *Drivers and Utilities* (sterowniki i programy użytkowe).

### **Uruchamianie programu Dell Diagnostics z dysku twardego**

Program Dell Diagnostics znajduje się na ukrytej partycji narzędzi diagnostycznych na dysku twardym komputera.

- **UWAGA:** Jeśli komputer nie wyświetla obrazu, należy skontaktować się z firmą Dell (zobacz "Kontakt z firmą Dell" na stronie [70\)](#page-71-0).
- **1.** Upewnij się, że komputer jest podłączony do sprawnego gniazda elektrycznego.
- **2.** Włącz (lub uruchom ponownie) komputer.
- **3.** Po wyświetleniu logo DELL™ naciśnij natychmiast <F12>. Wybierz **Diagnostics**  (Diagnostyka) z menu uruchomienia i naciśnij  $<$ Fnter $>$

Uruchomiony zostanie test PSA komputera.

**UWAGA:** Jeśli poczekasz zbyt długo i zostanie wyświetlone logo systemu operacyjnego, poczekaj do wyświetlenia pulpitu systemu Microsoft® Windows® Następnie wyłącz komputer i spróbuj ponownie.

**Użycie narzędzi pomocy**

**UWAGA:** Jeśli zostanie wyświetlony komunikat informujący, że nie znaleziono partycji narzędzi diagnostycznych, uruchom program Dell Diagnostics z dysku CD *Drivers and Utilities* (Sterowniki i programy użytkowe).

*Jeżeli funkcja PSA nie jest uruchamiana:*

- a. Funkcja PSA rozpocznie wykonywanie testów.
- b. Po pomyślnym zakończeniu testów PSA wyświetlany jest następujący komunikat: .No problems have been found with this system so far (Na tym komputerze nie wykryto problemów). Do you want to run the remaining memory tests? This will take about 30 minutes or more. Do you want to continue? Recommended (Zalecane)."
- c. W przypadku wystąpienia problemów z pamięcią naciśnij <y>, w innym przypadku naciśnij <n>.
- d. Wyświetlony jest poniższy komunikat "Booting Dell Diagnostic Utility Partition (Uruchamianie z partycji narzędzi diagnostycznych). Press any key to continue (Naciśnij dowolny klawisz, aby kontynuować).
- e. Naciśnij dowolny klawisz, aby kontynuować. Zostanie wyświetlone okno **Choose An Option** (Wybierz opcie).

*Jeżeli funkcja PSA nie jest uruchamiana:*

Naciśnij dowolny klawisz, aby uruchomić program Dell Diagnostics z partycji narzędzi diagnostycznych na dysku twardym i przejść do okna **Choose An Option** (Wybierz opcie).

**4.** Wybierz test, który chcesz uruchomić.

**5.** Jeśli w trakcie testu wystąpił problem. wyświetlany jest komunikat zawierający kod błędu i opis problemu. Zapisz kod błędu i opis problemu, a następnie skontaktuj się z firmą Dell (zobacz "Kontakt z firmą Dell" na stronie [70\)](#page-71-0).

- **UWAGA:** W górnej części każdego z ekranów  $\mathscr{M}$ testowych jest wyświetlony Znacznik serwisowy. Znacznik serwisowy pomaga w identyfikacji komputera w trakcie kontaktu z firmą Dell.
- **6.** Po zakończeniu wykonywania testów zamknij ekran testu, aby powrócić do okna **Choose An Option** (Wybierz opcję).
- **7.** Aby zakończyć działanie programu Dell Diagnostics i uruchomić ponownie komputer, kliknij **Exit** (Wyjście).

### **Uruchamianie programu Dell Diagnostics z dysku CD Drivers and Utilities (sterowniki i programy użytkowe)**

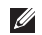

- **UWAGA:** Komputer nie jest wyposażony w wewnętrzny napęd optyczny. Użyj zewnętrznego napędu optycznego lub dowolnego napędu zewnętrznego w procedurach, w których należy skorzystać z nośników.
- *M* UWAGA: Dysk Drivers and Utilities (Sterowniki i programy użytkowe) może nie być dostarczony z zamówionym komputerem.
- **1.** Włóż nośnik *Drivers and Utilities* (sterowniki i programy użytkowe).
- **2.** Wyłącz i ponownie uruchom komputer. Po wyświetleniu logo DELL™ naciśnij natychmiast  $<$ F12 $>$
- **UWAGA:** Jeśli poczekasz zbyt długo i zostanie wyświetlone logo systemu operacyjnego, poczekaj do wyświetlenia pulpitu systemu Microsoft® Windows® Następnie wyłącz komputer i spróbuj ponownie.
- **UWAGA:** Kolejne kroki procedury zmieniają  $\mathscr{M}$ sekwencję rozruchową tylko jednorazowo. Przy następnym uruchomieniu komputer wykorzysta sekwencję startową zgodnie z urządzeniami podanymi w programie konfiguracji systemu.
- **3.** Gdy zostanie wyświetlona lista uruchamianych urządzeń, podświetl **CD/DVD/CD-RW** i naciśnij  $<$ Fnter $>$
- **4.** Wybierz opcję **Boot from CD-ROM** (Uruchom z dysku CD-ROM) z wyświetlonego menu i naciśnij <Enter>.

#### **Użycie narzędzi pomocy**

- **5.** Wpisz 1, aby uruchomić menu CD i naciśnij <Enter>, aby kontynuować.
- **6.** Wybierz test, który chcesz uruchomić.
- **7.** Jeśli w trakcie testu wystąpił problem, wyświetlany jest komunikat zawierający kod błędu i opis problemu. Zapisz kod błędu i opis problemu, a następnie skontaktuj się z firmą Dell (zobacz "Kontakt z firmą Dell" na stronie [70](#page-71-0)).
- **WWAGA:** W górnej części każdego z ekranów testowych jest wyświetlony Znacznik serwisowy. Znacznik serwisowy pomaga w identyfikacji komputera w trakcie kontaktu z firmą Dell.
- **8.** Po zakończeniu wykonywania testów zamknij ekran testu, aby powrócić do okna **Choose An Option** (Wybierz opcie).
- **9.** Aby zakończyć działanie programu Dell Diagnostics i uruchomić ponownie komputer, kliknij **Exit** (Wyjście).
- **10.**Wyjmij nośnik *Drivers and Utilities* (sterowniki i programy użytkowe).

# **Przywracanie systemu operacyjnego**

Możesz przywrócić system operacyjny komputera za pomocą następujących opcji:

**PRZESTROGA: Użycie opcji Dell Factory Image Restore lub dysku systemu operacyjnego spowoduje trwałe usunięcie wszystkich danych zapisanych w komputerze. O ile to możliwe, przez użyciem tych opcji należy utworzyć kopię zapasową danych.**

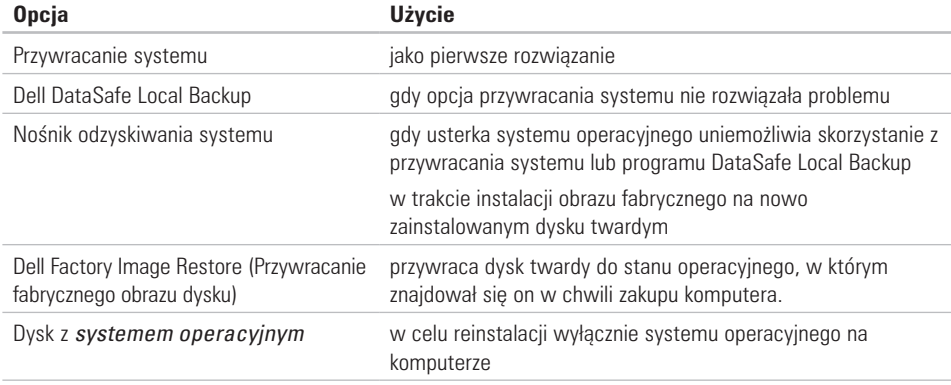

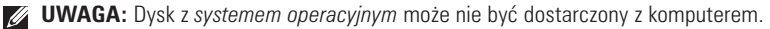

# **Przywracanie systemu**

System operacyjny Windows wyposażony jest w funkcję przywracania systemu pozwalającą Ci przywrócić komputer do stanu wcześniejszego (bez wpływu na pliki danych), jeżeli zmiany w sprzęcie, oprogramowaniu lub inne zestawienia systemu spowodowały, że komputer działa niezgodnie z oczekiwaniami. Wszystkie zmiany wprowadzane przez tę funkcję w komputerze są całkowicie odwracalne.

- **PRZESTROGA: Należy regularnie** 
	- **wykonywać kopie zapasowe plików danych. Funkcja przywracania systemu nie monitoruje plików danych użytkownika ani ich nie przywraca.**
- 

**WWAGA:** Procedury w bieżącej instrukcji zostały opisane dla ustawień domyślnych systemu Windows, zatem mogą nie być odpowiednie dla twojego komputera Dell™ z ustawieniami klasycznymi systemu Windows.

### **Uruchamianie funkcji Przywracanie systemu**

Aby przywrócić system w komputerze:

#### *Windows XP*

- **1.** Kliknij **Uruchom**→ **Wszystkie programy**→ **Akcesoria**→ **Narzędzia systemowe**→ **Przywracanie systemu**.
- **2.** Na ekranie powitalnym kliknij **Dalej**.
- **3.** Postępuj zgodnie z instrukcjami wyświetlanymi na ekranie

#### *Windows 7*

- **1.** Kliknij przycisk **Start** .
- **2.** W polu wyszukiwania wpisz System Restore i naciśnij <Enter>.
- **UWAGA:** Może zostać wyświetlone okno **User Account Control** (Sterowanie kontem użytkownika). Jeśli jesteś administratorem komputera, kliknij przycisk **Continue** (Kontynuuj), w przeciwnym razie skontaktuj się z administratorem, aby kontynuować żądaną czynność.

**3.** Kliknij **Dalej** i wykonuj instrukcje pojawiające się na ekranie.

Jeśli funkcja przywracania systemu nie rozwiąże problemu, można wycofać ostatnie przywracanie.

### **Wycofanie ostatniego przywracania systemu**

**WAGA:** Przed cofnieciem ostatniego przywracania systemu należy zapisać i zamknąć wszystkie otwarte pliki oraz zamknąć wszystkie otwarte programy. Dopóki przywracanie systemu nie zostanie zakończone, nie wolno modyfikować, otwierać ani usuwać plików ani programów.

#### *Windows XP*

- **1.** Kliknij **Uruchom**→ **Wszystkie programy**→ **Akcesoria**→ **Narzędzia systemowe**→ **Przywracanie systemu.**
- **2.** Na ekranie powitalnym kliknij **Cofnij moje ostatnie przywracanie**, następnie kliknij **Dalej**.

**3.** Wykonaj instrukcje wyświetlone na ekranie. *Windows 7*

- **1.** Kliknij przycisk **Start**.
- **2.** W polu wyszukiwania wpisz System Restore i naciśnij <Enter>.
- **3.** Wybierz pozycję **Undo my last restoration** (Cofnij moje ostatnie przywracanie) i kliknij **Next** (Dalej).

# **Program Dell DataSafe Local Backup**

- **PRZESTROGA: Użycie programu Dell DataSafe Local Backup powoduje trwałe usunięcie wszystkich programów lub sterowników zainstalowanych po otrzymaniu komputera. Należy przygotować nośnik z kopią zapasową aplikacji, które mają zostać zainstalowane w komputerze przed skorzystaniem z programu Dell DataSafe Local Backup. Programu Dell DataSafe Local Backup należy użyć tylko wówczas, jeśli funkcja System Restore (Przywracanie systemu) nie rozwiązała problemu z systemem operacyjnym.**
	- **PRZESTROGA: Pomimo, że program Dell Datasafe Local Backup ma za zadanie zachować pliki danych zapisane w komputerze, jest zalecane utworzenie kopii zapasowej plików przed skorzystaniem z programu Dell DataSafe Local Backup.**
- **UWAGA:** Opcja Dell DataSafe Local Backup może nie być dostępna w niektórych regionach.
- **UWAGA:** Jeżeli program Dell DataSafe Local Backup nie jest dostępny w posiadanym komputerze, należy skorzystać z opcji Dell Factory Image Restore (zobacz "Przywracanie fabrycznego obrazu Dell" na stronie [59\)](#page-60-0) w celu przywrócenia systemu operacyjnego.

Program Dell DataSafe Local Backup przywraca dysk twardy do stanu operacyjnego, w którym znajdował się w chwili zakupu komputera, bez usuwania plików danych.

Program Dell DataSafe Local Backup umożliwia:

- •Zapisywanie oraz przywracanie komputera do wcześniejszego stanu operacyjnego
- •Tworzenie nośnika odzyskiwania systemu

### **Program Dell DataSafe Local Backup Basic**

Przywracanie fabrycznego obrazu dysku przy zachowaniu plików danych:

- **1.** Wyłącz komputer.
- 2. Odłącz wszystkie urządzenia (naped USB, drukarka itp.) podłączone do komputera i usuń nowo dodane komponenty sprzętowe.
- 

**WAGA:** Nie odłaczaj myszy lub zasilacza.

- **3.** Włącz komputer.
- **4.** Gdy zostanie wyświetlone logo Dell™, naciśnij kilka razy <F8>, aby uzyskać dostęp do okna **Advanced Boot Options** (Zaawansowane opcje uruchamiania).
- **UWAGA:** Jeśli poczekasz zbyt długo i zostanie wyświetlone logo systemu operacyjnego, poczekaj do wyświetlenia pulpitu systemu Microsoft® Windows® Następnie wyłącz komputer i spróbuj ponownie.
- **5.** Wybierz opcję **Repair Your Computer** (Napraw komputer).
- **6.** Wybierz **Dell DataSafe Restore and Emergency Backup** z menu **System Recovery Options** (Opcje odzyskiwania systemu) i wykonuj instrukcje wyświetlane na ekranie.
- **UWAGA:** Proces przywracania może zająć  $\mathscr{M}$ godzinę lub więcej w zależności od rozmiaru przywracanych danych.
- **UWAGA:**Więcej informacji można znaleźć w artykule bazy wiedzy nr 353560 pod adresem **support.dell.com**.

### **Aktualizacja do wersji Dell DataSafe Local Backup Professional**

**UWAGA: Program Dell DataSafe** Local Backup Professional mógł zostać zainstalowany w komputerze jeżeli został zamówiony w trakcie zakupu.

Program Dell DataSafe Local Backup Professional oferuje dodatkowe funkcje, które umożliwiają:

- •Tworzenie kopii i przywracanie danych komputera w oparciu o typy plików
- •Tworzenie kopii zapasowych na lokalnym urządzeniu pamięci masowej
- •Tworzenie automatycznych kopii wg harmonogramu

Aby wykonać aktualizacie do wersii Dell DataSafe Local Backup Professional:

- **1.** Kliknij dwukrotnie ikonę Dell DataSafe Local Backup **(\*** na pasku zadań.
- **2.** Kliknij **Upgrade Now!** (AKtualizuj teraz).
- **3.** Postepuj zgodnie z instrukciami na ekranie, aby wykonać aktualizację.

# **Nośnik odzyskiwania systemu**

- **PRZESTROGA: Pomimo, że program Dell Datasafe Local Backup ma za zadanie zachować pliki danych zapisane w komputerze, jest zalecane utworzenie kopii zapasowej plików przed skorzystaniem z programu Dell DataSafe Local Backup.**
- **UWAGA:** Komputer nie jest wyposażony w wewnętrzny napęd optyczny. Użyj zewnętrznego napędu optycznego lub dowolnego napędu zewnętrznego w procedurach, w ktorych należy skorzystać z nośników.

Możesz użyć nośnika odzyskiwania utworzonego za pomocą programu Dell DataSafe Local Backup do przywrócenia twardego dysku do stanu operacyjnego w trakcie zakupu komputera przy zachowaniu danych zapisanych na komputerze.

Użyj nośnika odzyskiwanie systemu w przypadku:

•Usterki systemu operacyjnego, która uniemożliwia użycie opcji odzyskiwania zainstalowanych w komputerze.

•Usterki dysku twardego, która uniemożliwia odzyskanie danych.

Aby przywrócić fabryczny obraz dysku komputera, skorzystaj z nośnika odzyskiwania systemu:

- **1.** Wprowadź dysk odzyskiwania systemu lub pamięć USB i zrestartuj komputer.
- **2.** Po wyświetleniu logo DELL™ naciśnij natychmiast <F12>.
- **WAGA:** Jeśli poczekasz zbyt długo i zostanie wyświetlone logo systemu operacyjnego, poczekaj do wyświetlenia pulpitu systemu Microsoft® Windows® Następnie wyłącz komputer i spróbuj ponownie.
- **3.** Wybierz odpowiednie urządzenie uruchamiające z listy i naciśnij <Enter>.
- **4.** Postępuj zgodnie z instrukcjami wyświetlanymi na ekranie w celu wykonania procesu przywracania.

# <span id="page-60-0"></span>**Przywracanie fabrycznego obrazu dysku**

- **PRZESTROGA: Użycie programu Dell Factory Image Restore (Przywracanie fabrycznego obrazu dysku) powoduje trwałe usunięcie wszystkich danych z dysku twardego oraz usunięcie wszystkich aplikacji lub sterowników zainstalowanych po otrzymaniu komputera. O ile to możliwe, przez użyciem tej opcji należy utworzyć kopię zapasową danych. Programu Factory Image Restore (przywracanie fabrycznego obrazu dysku) należy użyć tylko wówczas, jeśli funkcja System Restore (Przywracanie systemu) nie rozwiązała problemu z systemem operacyjnym.**
- **UWAGA:** Program Dell Factory Image Restore <u>U</u> może nie być dostępny w pewnych krajach lub dla pewnych komputerów.

#### **Przywracanie systemu operacyjnego**

Z programu Dell Factory Image Restore należy skorzystać tylko jako z ostatniej metody przywrócenia systemu operacyjnego. Programy te przywracają dysk twardy do stanu operacyjnego, w którym znajdował się on w chwili zakupu komputera. Wszelkie programy lub pliki zapisane na dysku twardym od czasu zakupu komputera - włącznie z plikami danych - zostaną trwale usunięte z twardego dysku. Pliki danych obejmują dokumenty, arkusze kalkulacyjne, wiadomości e-mail, zdjęcia cyfrowe, pliki muzyczne itp. Jeśli to możliwe, przed użyciem programu Dell Factory Image Restore wykonaj kopię zapasową wszystkich danych.

### **Korzystanie z aplikacji Dell Factory Image Restore**

- **1.** Włącz komputer.
- **2.** Gdy zostanie wyświetlone logo Dell™, naciśnij kilka razy <F8>, aby uzyskać dostęp do okna **Advanced Boot Options** (Zaawansowane opcje uruchamiania).
- **UWAGA:** Jeśli poczekasz zbyt długo i zostanie wyświetlone logo systemu operacyjnego, poczekaj do wyświetlenia pulpitu systemu Microsoft® Windows® Następnie wyłącz komputer i spróbuj ponownie.
- **3.** Wybierz opcję **Repair Your Computer** (Napraw komputer).

Zostanie wyświetlone okno **opcji odzyskiwania systemu**.

- **4.** Wybierz układ klawiatury i kliknij przycisk **Next** (Dalej).
- **5.** Aby uzyskać dostep do opcji odzyskiwania, zaloguj się jako użytkownik lokalny. Aby uzyskać dostęp do wiersza poleceń, wpisz administrator w polu **nazwy użytkownika**, a następnie kliknij przycisk **OK**.
- **6.** Kliknij opcję **Dell Factory Image Restore** (Przywracanie fabrycznego obrazu dysku). Zostanie wyświetlony ekran **Dell Factory Image Restore** (Przywracanie fabrycznego obrazu dysku).
- **UWAGA:** W zależności od posiadanej  $\mathscr{U}$ konfiguracji można wybrać opcję **Dell Factory Tools** (Narzędzia fabryczne firmy Dell), a następnie **Dell Factory Image Restore**.(Przywracanie fabrycznego obrazu dysku).
- **7.** Kliknij **Next** (Dalej). Zostanie wyświetlony ekran **potwierdzenia usuwania danych**.
- **UWAGA:** Jeśli nie chcesz kontynuować uruchamiania programu Factory Image Restore, kliknij przycisk **Cancel** (Anuluj).

**8.** Kliknij pole wyboru, aby potwierdzić chęć kontynuowania ponownego formatowania dysku twardego i przywracania oprogramowania systemowego do stanu fabrycznego, a następnie kliknij przycisk **Next** (Dalej).

Rozpocznie się proces przywracania, który może potrwać pięć lub więcej minut. Po przywróceniu stanu fabrycznego systemu operacyjnego i fabrycznie instalowanych aplikacji zostanie wyświetlony komunikat.

**9.** Kliknij **Finish** (Zakończ), aby ponownie uruchomić komputer.

# **Uzyskiwanie pomocy**

W przypadku wystąpienia problemu z komputerem można wykonać następujące kroki w celu zdiagnozowania i rozwiązania problemu:

- **1.** Patrz "Rozwiązywanie problemów" na stronie 39. aby uzyskać informację na temat procedur, które pomogą w rozwiązaniu problemów z komputerem.
- **2.** Patrz *Dell Technology Guide* (Podręcznik technologii Dell) dostępny na twardym dysku komputera lub pod adresem **support.dell.com/manuals** aby uzyskać więcej informacji na temat rozwiązywania problemów.
- **3.** Patrz "Diagnostyka Dell" na stronie [49](#page-50-0) aby uzyskać informację ja uruchomić Diagnostykę Dell.
- **4.** Wykonaj procedury przedstawione na "Kontrolnej liście diagnostycznej" na stronie [69.](#page-70-0)
- **5.** W trakcie procedur instalowania i rozwiązywania problemów, pomocą służą rozmaite usługi elektroniczne firmy Dell dostępne w witrynie sieci Web pomocy technicznej firmy Dell

(**support.dell.com**). Patrz "Usługi Online" na stronie [64](#page-65-0), aby uzyskać dłuższą listę usług online firmy Dell.

- **6.** Jeśli poprzednie czynności nie spowodowały rozwiązania problemu, zobacz punkt "Zanim zadzwonisz" na stronie [68.](#page-69-0)
- **UWAGA:** Do działu pomocy technicznej firmy Dell należy dzwonić z aparatu telefonicznego znajdującego się niedaleko komputera lub bezpośrednio przy nim, aby pracownik pomocy technicznej mógł pomagać użytkownikowi podczas wykonywania wszystkich niezbędnych procedur.
- **UWAGA:** Kod Express Service (obsługi ekspresowej) może nie być dostępny we wszystkich krajach.

Na polecenie zautomatyzowanego systemu telefonicznego Dell, wprowadź swój kod Express Service (obsługi ekspresowej), aby skierować rozmowę bezpośrednio do personelu pomocy technicznej. Jeżeli użytkownik nie ma kodu ESC,

#### powinien otworzyć folder **Dell Accessories**

(Akcesoria firmy Dell), kliknąć dwukrotnie ikonę **Express Service Code** (Kod obsługi ekspresowej) i postępować zgodnie ze wskazówkami.

**WAGA:** Niektóre z poniżej wymienionych usług nie są zawsze dostępne we wszystkich miejscach poza kontynentalnym obszarem USA. Należy skontaktować się z lokalnym przedstawicielem firmy Dell w celu uzyskania informacji na temat dostępności tych narzędzi.

# **Obsługa Wsparcie i obsługa techniczna**

Obsługa techniczna udziela pomocy związanej ze sprzętem firmy Dell. Nasz personel obsługi technicznej używa komputerów z oprogramowaniem diagnostycznym, aby zapewnić szybkie i dokładne odpowiedzi.

Aby skontaktować się z obsługą techniczną firmy Dell, zobacz punkt "Zanim zadzwonisz" na stronie [68](#page-69-0) i po uzyskaniu informacii na temat kontaktu w swoim regionie przejdź do witryny **support.dell.com**.

# **DellConnect**

DellConnect™ jest prostym narzędziem dostępowym online, które umożliwia dostęp pracowników serwisu i pomocy Dell do komputera użytkownika przez połączenie szerokopasmowe, wykonanie diagnostyki problemu i jego naprawienie pod nadzorem użytkownika. Aby uzyskać więcej informacji, odwiedź witrynę **www.dell.com/dellconnect**.

# <span id="page-65-0"></span>**obsługa online**

Korzystając z następujących witryn internetowych, można dowiedzieć się więcej o produktach i usługach firmy Dell:

- •**www.dell.com**
- •**www.dell.com/ap** (tylko na Dalekim Wschodzie, w Australii i Oceanii)
- •**www.dell.com/jp** (tylko w Japonii)
- •**www.euro.dell.com** (tylko w Europie)
- •**www.dell.com/la** (kraje Ameryki Łacińskiej i Karaibów)
- •**www.dell.ca** (tylko w Kanadzie)

Dostęp do pomocy technicznej firmy Dell jest możliwy przy użyciu następujących witryn internetowych i adresów e-mail:

### **Witryny internetowe pomocy technicznej firmy Dell**

- •**support.euro.dell.com**
- •**support.jp.dell.com** (tylko w Japonii)
- •**support.euro.dell.com** (tylko w Europie)

### **Adresy e-mail pomocy technicznej firmy Dell adresy**

- •**mobile\_support@us.dell.com**
- •**support@us.dell.com**
- •**la-techsupport@dell.com** (tylko kraje Ameryki Łacińskiej i Karaibów)
- **ansupport@dell.com** (tylko na Dalekim Wschodzie, w Australii i Oceanii

### **Adresy e-mail działu marketingu i sprzedaży firmy Dell**

- •**apmarketing@dell.com** (tylko na Dalekim Wschodzie, w Australii i Oceanii)
- sales canada@dell.com (tylko w Kanadzie) **Anonimowy serwer FTP (file transfer protocol)**

### •**ftp.dell.com**

Zaloguj się na serwerze anonimowym FTP jako użytkownik: anonymous (gość). Jako hasła należy użyć własnego adresu e-mail.

## **Automatyczna obsługa stanu zamówienia**

Aby sprawdzić stan dowolnego zamówionego produktu firmy Dell, można przejść do witryny **support.euro.dell.com** lub skontaktować się z automatyczną infolinią obsługi stanu zamówienia. Nagrane komunikaty zawierają informacje potrzebne do znalezienia złożonego zamówienia i uzyskania raportu na jego temat.

W przypadku pojawienia się problemu związanego z zamówieniem – np. brak części, niewłaściwe części, czy nieprawidłowy rachunek – skontaktuj się z obsługą klienta Dell. Telefonując, miej pod ręką fakturę lub specyfikację dostawy.

Aby uzyskać numer telefonu zgłoszeniowego w swoim regionie, patrz "Kontakt z firmą Dell" na stronie [70.](#page-71-0)

# **Informacje o produkcie**

Jeżeli szukasz informacji na temat innych dostępnych produktów firmy Dell, lub jeśli chcesz złożyć zamówienie, odwiedź witrynę internetową pod adresem **www.dell.com**. Aby uzyskać numer telefonu zgłoszeniowego w swoim regionie lub porozmawiać z pracownikiem działu sprzedaży, zobacz punkt "Kontakt z firmą Dell" na stronie [70](#page-71-0).

# **Zwrot elementów w celu naprawy gwarancyjnej lub kredytu**

Wszystkie produkty odsyłane do naprawy gwarancyjnej lub do zwrotu należy przygotować w następujący sposób:

**UWAGA:** Przed wysłaniem produktu(ów) użytkownik powinien przeprowadzić archiwizację danych przechowywanych na twardym dysku i wszelkich urządzeniach pamięci masowej znajdujących się w produkcie(tach). Należy również usunąć wszelkie informacje poufne, osobiste i objęte prawami autorskimi, a także wszelkie nośniki wymienne, takie jak płyty CD. Firma Dell nie ponosi odpowiedzialności za poufne informacje stanowiące własność użytkownika lub dane osobowe; utratę lub uszkodzenie danych; uszkodzenie lub utratę wyjmowanych nośników danych, które mogą nie zostać dołączone do sprzętu po powrocie z serwisu.

**1.** Skontaktuj się telefonicznie z firmą Dell, aby uzyskać numer autoryzacji zwrotu materiałowego i zapisz go wyraźnie w widocznym miejscu na opakowaniu.

Aby uzyskać numer telefonu zgłoszeniowego w swoim regionie, zobacz punkt "Kontakt z firma Dell" na stronie [70](#page-71-0).

- **2.** Załącz kopię faktury i list opisujący powód odesłania produktu.
- **3.** Załącz kopię listy diagnostycznej (patrz "Lista diagnostyczna" na stronie [69](#page-70-0)), podając testy, które zostały przeprowadzone oraz wszystkie komunikaty błędów wyświetlone przez aplikację Dell Diagnostics (Diagnostyka Dell) (patrz "Dell Diagnostics" na stronie [49](#page-50-0)).
- **4.** W przypadku odsyłania produktu do zwrotu, załącz wszystkie akcesoria należące do zwracanego produktu (kable zasilające, oprogramowanie, podręczniki itd.).
- **5.** Zapakuj zwracane urządzenie w oryginalne (lub równorzędne) opakowanie.
- 

*UWAGA:* Jesteś odpowiedzialny za pokrycie kosztów przesyłki. Odpowiadasz również za ubezpieczenie zwracanego produktu i akceptujesz ryzyko utraty produktu w trakcie wysyłki do Dell. Paczki przesyłane na zasadzie pobrania przy doręczeniu (Collect On Delivery) nie są akceptowane.

*UWAGA:* Zwroty niespełniające dowolnego z powyższych warunków zostaną odrzucone przez firmę Dell i odesłane użytkownikowi.

# <span id="page-69-0"></span>**Zanim zadzwonisz**

**UWAGA:** Telefonując, miej przy sobie swój kod obsługi ekspresowej Express Service kontakt telefoniczny. Kod ten umożliwia zautomatyzowanemu systemowi pomocy telefonicznej sprawniejsze przekazanie Twojej rozmowy. Możesz również zostać poproszony o podanie znacznika serwisowego.

### **Lokalizacja znacznika serwisowego Service Tag**

Znacznik serwisowy Service Tag znajduje się na etykiecie na spodzie komputera.

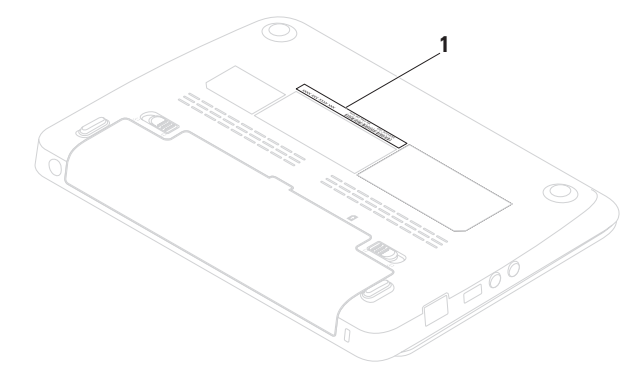

**1** Service Tag (Znacznik usługi)

Pamiętaj, aby wypełnić Diagnostyczną listę kontrolną. Jeżeli jest to możliwe, przed wykonaniem telefonu do firmy Dell należy włączyć komputer i dzwonić z aparatu telefonicznego znajdującego się przy komputerze lub w jego pobliżu. Możesz zostać poproszony o wprowadzenie pewnych poleceń za pomocą klawiatury, przekazanie szczegółowych informacji w czasie operacji lub wykonanie czynności wykonywanych tylko dla twojego komputera. Zapewnij sobie dostęp do dokumentacji komputera.

#### <span id="page-70-0"></span>**Diagnostyczna lista kontrolna**

- •Nazwisko i imię:
- •Data:
- •Adres:
- •Numer telefonu:
- •Service Tag (kod paskowy zlokalizowany na tylnym lub dolnym panelu budowy komputera):
- •Kod ESC (kod ekspresowej obsługi):
- •Numer autoryzacji zwrotu materiałowego (jeśli został dostarczony przez personel techniczny firmy Dell):
- •System operacyjny i jego wersja:
- •Urządzenia:
- •Karty rozszerzeń:
- •Czy jesteś podłączony do sieci? Tak/Nie
- •Sieć, wersja i karta sieciowa:
- •Programy i ich wersje:

#### **Uzyskiwanie pomocy**

Aby określić zawartość plików startowych systemu, zobacz dokumentację systemu operacyjnego. Jeśli do komputera podłączona jest drukarka, wydrukuj poszczególne pliki. Ewentualnie zapisz zawartość wszystkich plików, zanim zgłosisz się do firmy Dell.

- •Komunikat o błędzie, kod dźwiękowy lub kod diagnostyczny:
- •Opis problemu oraz procedur wykonywanych przez użytkownika w celu rozwiązania problemu:

# <span id="page-71-0"></span>**Kontakt z firmą Dell**

Nr telefonu zgłoszeniowego dla klientów w Stanach Zjednoczonych: 800-WWW-DELL (800-999-3355).

**UWAGA:** Jeśli nie masz działającego połączenia z siecią Internet, informacje o kontakcie można znaleźć na fakturze zakupu, liście przewozowym, rachunku lub w katalogu produktów.

Firma Dell udostępnia szereg elektronicznych i telefonicznych opcji pomocy. Dostępność zależy od kraju i produktu. Niektóre usługi mogą być niedostępne w Twoim rejonie.

Aby skontaktować się z firmą Dell w celu uzyskania informacji na temat sprzedaży, pomocy technicznej lub obsługi klienta:

- **1.** Odwiedź **www.dell.com/contactdell**.
- **2.** Wybierz swój kraj lub region.
- **3.** Wybierz łącze do wymaganych usług lub rodzajów pomocy.
- **4.** Wybierz odpowiednią dla siebie metodę kontaktu z firmą Dell.
#### **Uzyskiwanie pomocy**

# <span id="page-73-0"></span>**Wyszukiwanie dodatkowych informacji i zasobów**

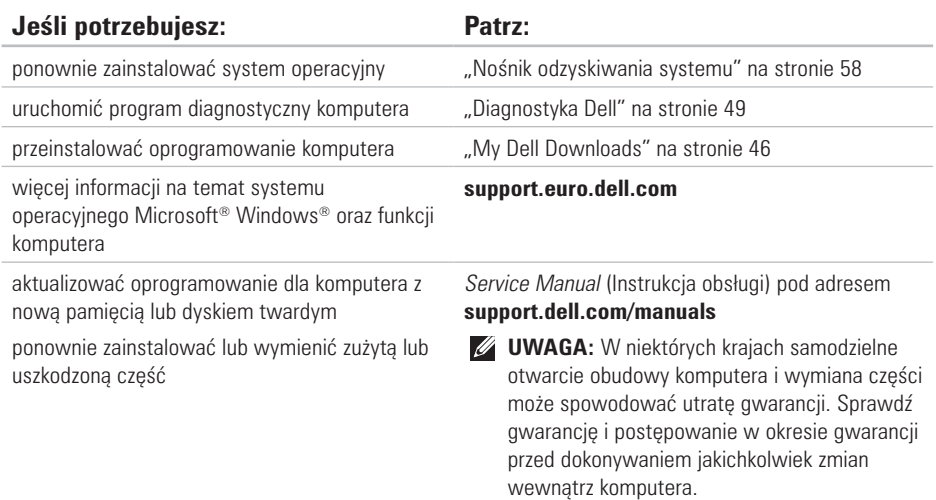

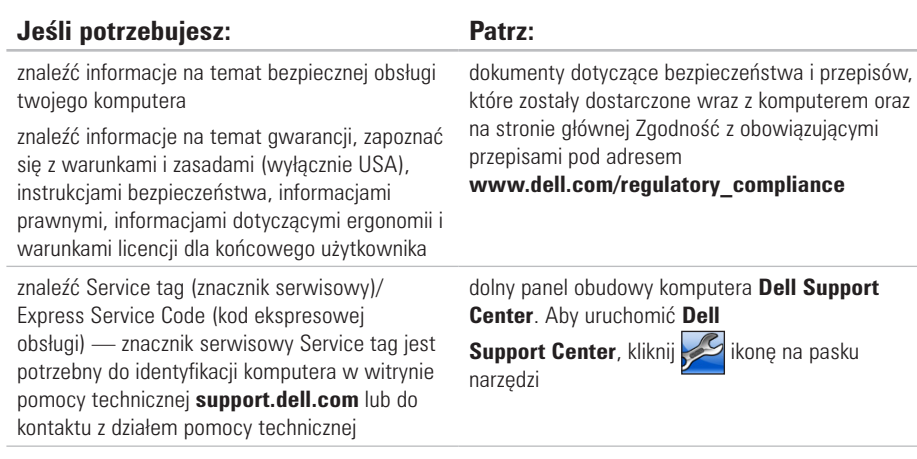

\_\_\_

<span id="page-75-0"></span>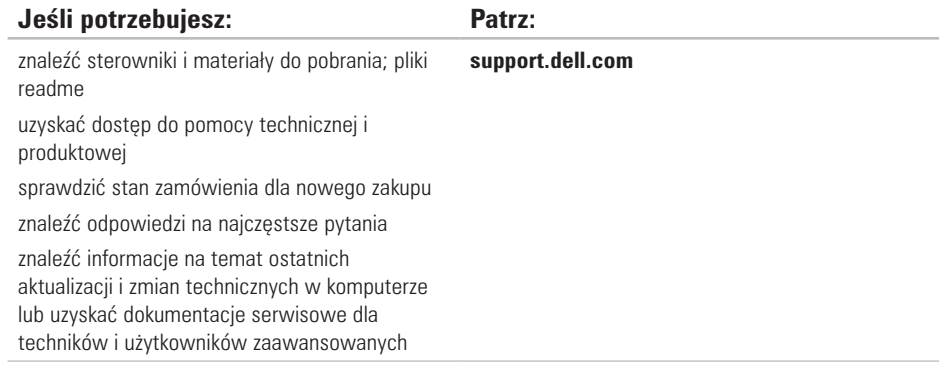

<span id="page-76-0"></span>W rozdziale przedstawiono wszystkie niezbędne informacje wymagane podczas konfiguracji, aktualizacji sterowników i rozbudowy komputera. Bardziej szczegółowe specyfikacje można znaleźć w punkcie *Kompleksowe specyfikacje* pod adresem **support.dell.com/manuals**.

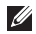

**UWAGA:** Oferta może się różnić w zależności od regionu. Więcej informacji dotyczących konfiguracji komputera można uzyskać, klikając **Start**→ **Help and Support** (Pomoc i obsługa techniczna)i wybierając opcję wyświetlania danych komputera.

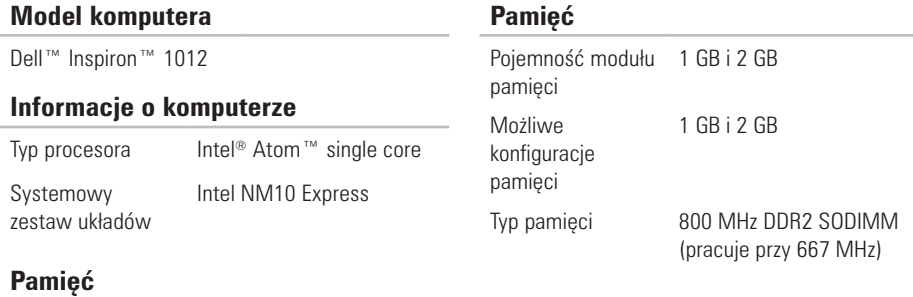

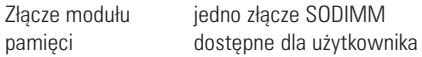

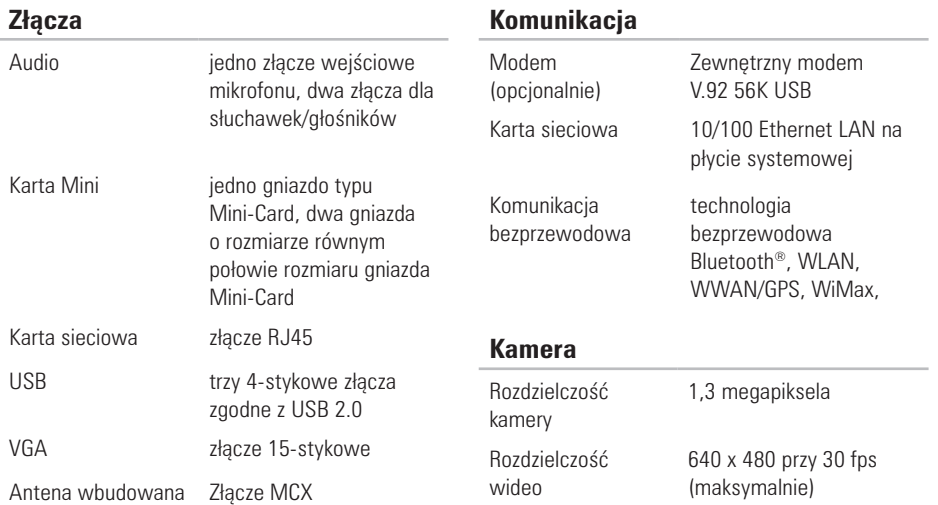

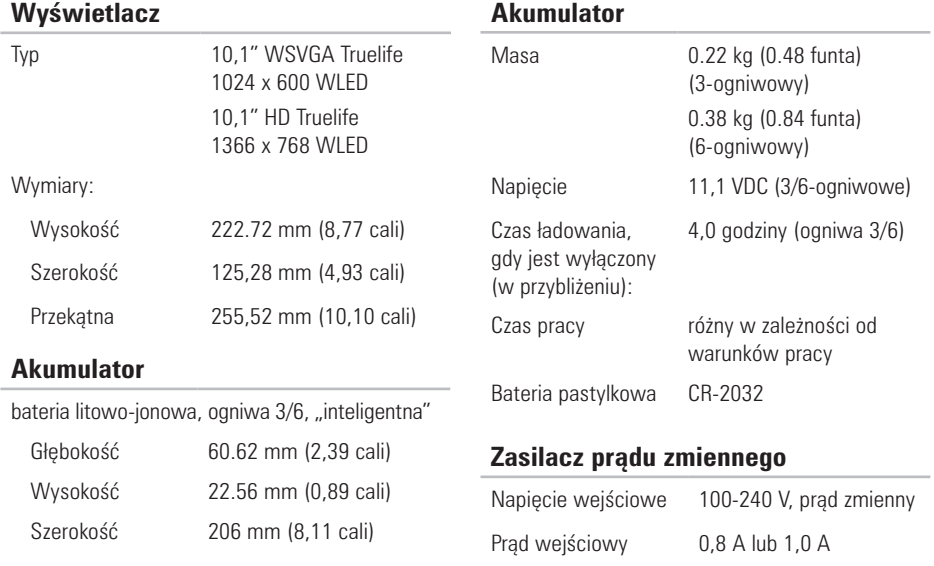

Częstotliwość wejściowa

50-60 Hz

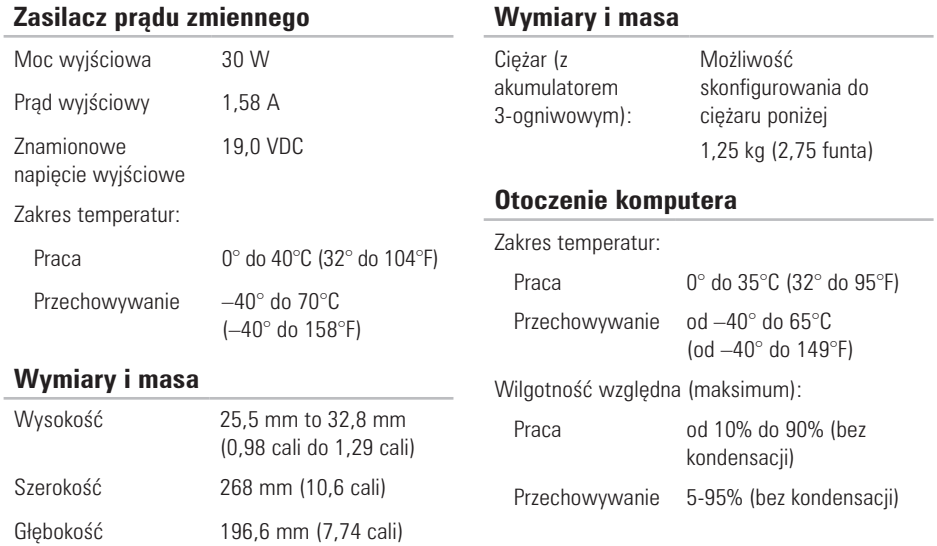

#### **Otoczenie komputera**

Maksymalne wibracje (z wykorzystaniem spektrum losowych wibracji, które symulują środowisko użytkownika):

Praca 0,66 GRMS

Przechowywanie 1,30 GRMS

Wstrząsy maksymalne (Maksymalny wstrząs (w trakcie pracy — mierzony w trakcie działania na twardym dysku Diagnostyki Dell i 2-ms i impulsu pół-sinusoidalnego o długości 2 ms; podczas przechowywania — (mierzony dla dysku twardego z zaparkowanymi głowicami i impulsu półsinusoidalnego o długości 2 ms):

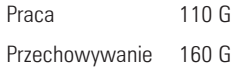

#### **Otoczenie komputera**

Maksymalny wstrząs (w trakcie pracy: mierzony w trakcie działania na twardym dysku Diagnostyki Dell i 2-ms i impulsu półsinusoidalnego o długości 2 ms; podczas przechowywania: mierzony dla dysku twardego z zaparkowanymi głowicami i impulsu półsinusoidalnego o długości 2 ms):

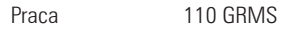

Przechowywanie 160 GRMS

Wysokość nad poziomem morza (maksymalna):

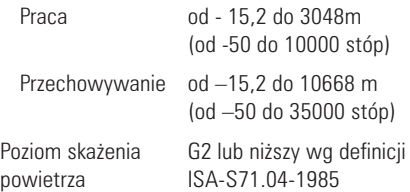

# **Załącznik Aneks**

## **Uwaga dotycząca produktów firmy Macrovision**

Produkt ten zawiera technologię ochrony praw autorskich, wykorzystującą pewne rozwiązania opatentowane w USA oraz podlegające innym prawom o ochronie dóbr intelektualnych, które są własnością firmy Macrovision Corporation i innych właścicieli. Korzystanie z niniejszej technologii ochrony praw autorskich musi być autoryzowane przez firmę Macrovision Corporation. Ponadto jest ona przeznaczona jedynie do użytku domowego i innych ograniczonych zastosowań, chyba że autoryzacja firmy Macrovision Corporation stanowi inaczej. Przetwarzanie wsteczne i dezasemblacja są zabronione.

## **Informacje dla abonentów NOM lub Official Mexican Standard (tylko Meksyk)**

Poniższe informacje są umieszczane na urządzeniu opisywanym w tym dokumencie, stosownie do wymagań oficialnych norm obowiązujących w Meksyku (NOM):

#### **Importer:**

Dell México S.A. de C.V. Paseo de la Reforma 2620 – Flat 11° Col. Lomas Altas 11950 México, D.F.

#### **Numer regulacyjny modelu Napięcie Częstotliwość Pobór mocy Napięcie wyjściowe Natężenie wyjściowe** P04T 100–240 V AC 50-60 Hz 0,8 A lub 1,0 A 19,0 V DC 1,58 A

W celu uzyskania informacji szczegółowych zapoznaj się z informacjami dotyczącymi bezpieczeństwa dostarczonymi wraz z komputerem.

Dodatkowe informacje na temat najbardziej bezpiecznego postępowania znajdziesz na stronie głównej Zgodność z obowiązującymi regulacjami, pod adresem **www.dell.com/regulatory\_compliance**.

# **Indeks**

adresy e-mail pomocy technicznej **[64](#page-65-0)** adresy e-mail pomocy technicznej **[64](#page-65-0)**

## **B**

**A**

bezprzewodowe połączenie sieciowe **[40](#page-41-0)**

**C** Centrum wsparcia technicznego Dell **[45](#page-46-0)**

#### **D**

DellConnect **[63](#page-64-0)** Dell Dock **[37](#page-38-0)** Diagnostyczna lista kontrolna **[69](#page-70-0)** Diagnostyka Dell **[49](#page-50-1)**

## **I**

ISP

Dostawca usług internetowych (Internet Service Provider) **[16](#page-17-0)**

#### **K**

komputer, konfiguracja **[5](#page-6-0)** Komunikaty systemowe **[46](#page-47-1)** konfiguracja połączenia z Internetem połączenie z Internetem **[17](#page-18-0)** kontakt telefoniczny z firmą Dell **[68](#page-69-0)**

## **L**

listwy zasilające, użycie **[6](#page-7-0)** Logowanie FTP, anonimowe **[64](#page-65-0)**

## **M**

możliwości komputera **[36](#page-37-0)**

#### **N**

narzędzie do rozwiązywania problemów ze sprzętem **[48](#page-49-0)**

#### **P**

połączenie sieciowe ustalone **[40](#page-41-0)** połączenie sieci przewodowej **[7](#page-8-0)** Połączenie z Internetem **[16](#page-17-0)** pomocy (uzyskiwanie pomocy i wsparcia) **[62](#page-63-0)** problemy ze sprzętem diagnozowanie **[48](#page-49-0)** problemy z oprogramowaniem **[42](#page-43-0)** problemy z pamięcią rozwiązanie **[42](#page-43-0)**

problemy z zasilaniem, rozwiązywanie **[41](#page-42-0)** produkcie informacje i zakupy **[65](#page-66-0)** przepływ powietrza, zapewnienie **[5](#page-6-0)** Przywracanie fabrycznego obrazu dysku **[59](#page-60-0)** przywracanie obrazu fabrycznego **[59](#page-60-0)**

#### **S**

Specyfikacje podstawowe **[75](#page-76-0)** sterowniki i materiały do pobrania **[74](#page-75-0)**

## **T**

techniczna **[63](#page-64-0)**

#### **U**

Usługa DataSafe Online Backup **[38](#page-39-0)** uszkodzenie, unikanie **[5](#page-6-0)**

#### **Indeks**

## **W**

wentylacja, zapewnienie **[5](#page-6-0) Windows** 

kreator zgodności programów **[43](#page-44-0)** witryny ze wsparciem technicznym

o zasięgu ogólnoświatowym **[64](#page-65-0)** Właściwości oprogramowania **[36](#page-37-0)** wyszukiwanie dodatkowych informacji **[72](#page-73-0)**

## **Z**

zakupionych produktów (w celu zwrotu lub naprawy) **[66](#page-67-0)** Zanim zadzwonisz **[68](#page-69-0)** zasoby, wyszukiwanie dodatkowych **[72](#page-73-0)** zwroty gwarancyjne **[66](#page-67-0)**

Wydrukowano w Irlandii.

www.dell.com | support.dell.com

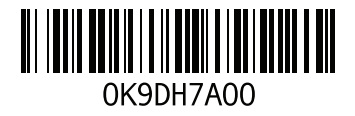